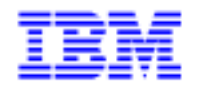

VisualAge Pacbase 3.0

# Pacbase Web Connection Guide du Développeur

DSOWB000301F

#### Remarque

Avant d'utiliser le présent document et le produit associé, prenez connaissance des informations générales figurant à la section "Remarques" de la page suivante.

En application de votre contrat de licence, vous pouvez consulter ou télécharger la documentation de VisualAge Pacbase, régulièrement mise à jour, à partir du site Web du Support Technique :

### [http://www.ibm.com/software/ad/vapacbase/productinfo\\_f.htm](http://www.ibm.com/software/ad/vapacbase/productinfo_f.htm)

La section Catalogue dans la page d'accueil de la Documentation vous permet d'identifier la dernière édition disponible du présent document.

### **1ère Edition (mai 2002)**

La présente édition s'applique à :

• VisualAge Pacbase Version 3.0

[http://www.ibm.com/software/ad/vapacbase/](http://www.ibm.com/software/ad/vapacbase)support.htm ou en nous adressant un courrier à : IBM Paris Laboratory Support VisualAge Pacbase 1 place J.B. Clément 93881 Noisy-le-Grand Cedex FRANCE

IBM pourra disposer comme elle l'entendra des informations contenues dans vos commentaires, sans aucune obligation de sa part.

 **Copyright International Business Machines Corporation 1983, 2002. Tous droits réservés.**

Vous pouvez nous adresser tout commentaire sur ce document (en indiquant sa référence) via le site Web de notre Support Technique à l'adresse suivante :

### **REMARQUES**

Ce document peut contenir des informations ou des références concernant certains produits, logiciels ou services IBM. Cela ne signifie pas qu'IBM ait l'intention de les annoncer dans tous les pays où la compagnie est présente.

Toute référence à un produit, logiciel ou service IBM n'implique pas que seul ce produit, logiciel ou service puisse être utilisé. Tout autre élément fonctionnellement équivalent peut être utilisé, s'il n'enfreint aucun droit d'IBM.

Il est de la responsabilité de l'utilisateur d'évaluer et de vérifier lui-même les installations et applications réalisées avec des produits, logiciels ou services non expressément référencés par IBM.

IBM peut détenir des brevets ou des demandes de brevet couvrant les produits mentionnés dans le présent document. La remise de ce document ne vous donne aucun droit de licence sur ces brevets ou demandes de brevet. Si vous désirez recevoir des informations concernant l'acquisition de licences, veuillez en faire la demande par écrit à l'adresse suivante :

Intellectual Property and Licensing International Business Machines Corporation North Castle Drive, Armonk, New-York 10504-1785 USA

Les détenteurs de licences du présent produit souhaitant obtenir des informations sur celui-ci à des fins : (i) d'échange d'informations entre des programmes développés indépendamment et d'autres programmes (y compris celui-ci) et (ii) d'utilisation mutuelle des informations ainsi échangées doivent s'adresser à :

IBM Paris Laboratory Département SMC 1 place J.-B. Clément 93881 Noisy-le-Grand Cedex FRANCE

De telles informations peuvent être mises à la disposition du Client et seront soumises aux termes et conditions appropriés, y compris dans certains cas au paiement d'une redevance.

IBM peut modifier ce document, le produit qu'il décrit ou les deux.

### **MARQUES**

IBM est une marque d'International Business Machines Corporation, Inc. AIX, AS/400, CICS, CICS/MVS, CICS/VSE, COBOL/2, DB2, IMS, MQSeries, OS/2, PACBASE, RACF, RS/6000, SQL/DS, TeamConnection et VisualAge sont des marques d'International Business Machines Corporation, Inc. dans certains pays. Java et toutes les marques et logos incluant Java sont des marques de Sun Microsystems, Inc. dans certains pays.

Microsoft, Windows, Windows NT et le logo Windows sont des marques de Microsoft Corporation dans certains pays.

UNIX est une marque enregistrée aux Etats-Unis et/ou dans d'autres pays et utilisée avec l'autorisation exclusive de la société X/Open Company Limited.

D'autres sociétés peuvent être propriétaires des autres marques, noms de produits ou logos qui pourraient apparaître dans ce document.

## *Table des Matières*

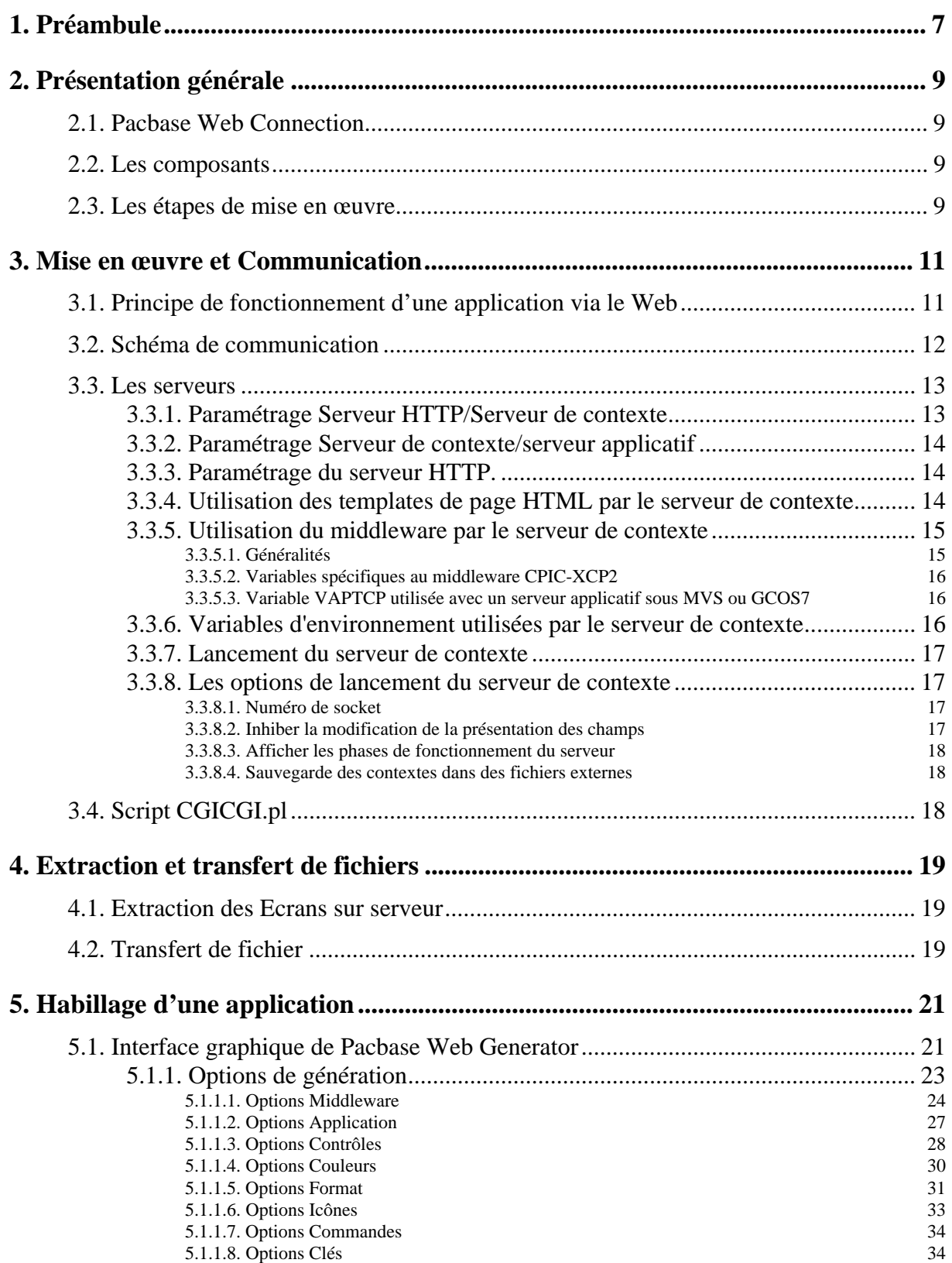

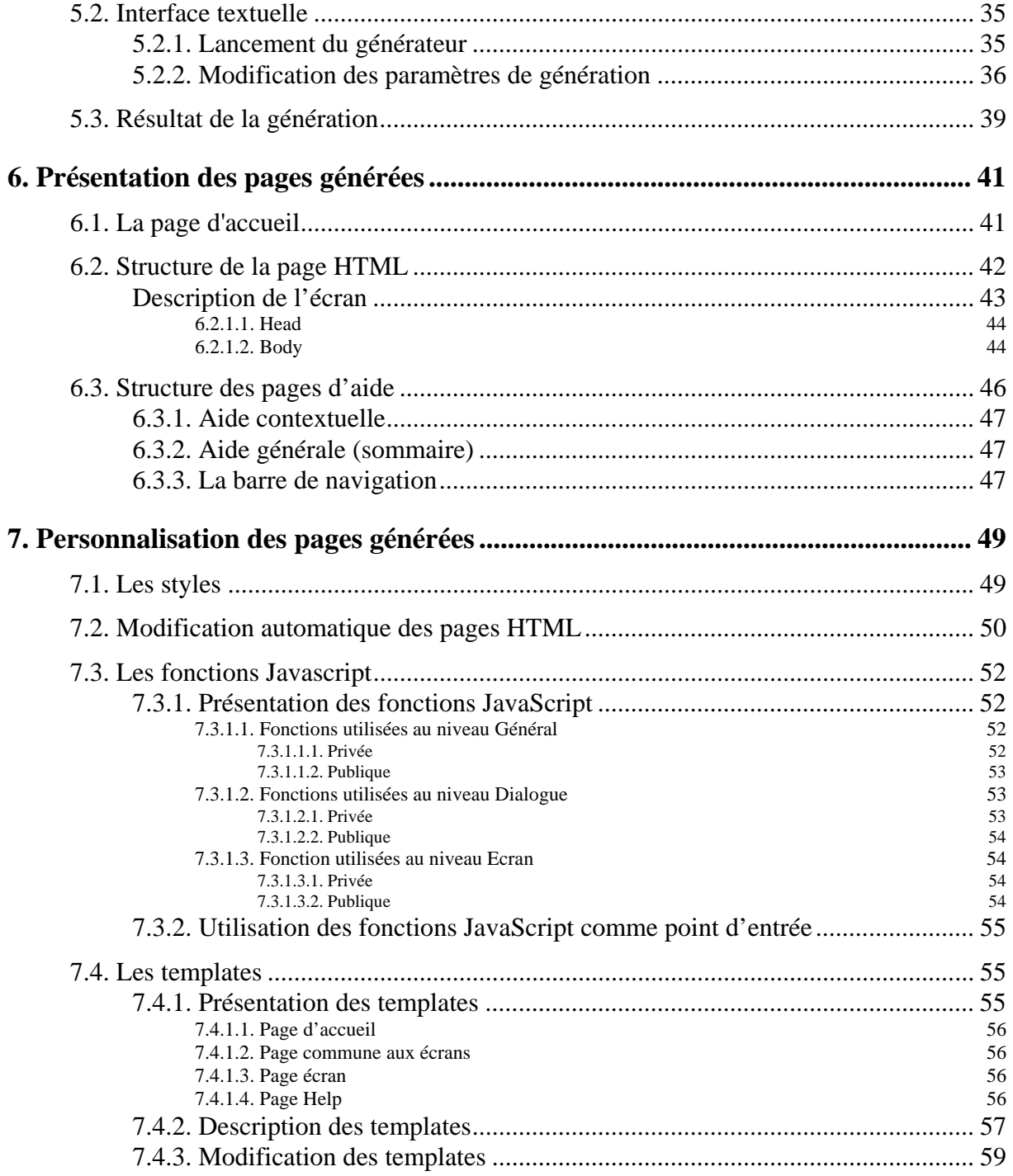

## <span id="page-6-0"></span>*1. Préambule*

### **Conventions typographiques**

**La police courier New** (gras, violet) est utilisée pour toute chaîne de caractères à saisir, affichée ou correspondant à du code généré.

**La police courier New** (gras, noir) est utilisée pour les noms de fichiers, répertoires, fenêtres, menus ou noms de composants.

Les titres des documentations ainsi que les titres des chapitres ou paragraphes dans les renvois sont en *italique*.

Les symboles suivants sont utilisés :

<sup>•</sup> note, remarque,

 $\Lambda$ 

 $\infty$  renvoi à un autre emplacement dans la documentation ou à une autre documentation,

Attention, remarque importante.

### **Conventions terminologiques**

Vous trouverez dans le guide du développeur, les termes **utilisateur** et **développeur**, chacun utilisé dans un contexte particulier :

- $\Box$  l'utilisateur est la personne qui utilise l'application Web finalisée. Il est équipé d'un micro-ordinateur sur lequel un navigateur est installé.
- $\Box$  le développeur est la personne chargée de mettre en place Pacbase Web Connection, de générer le paramétrage d'habillage de l'application et d'installer l'application finalisée sur les postes des utilisateurs.

Le terme **écrans** désigne les écrans de l'application générée avec le module Dialogue.

Le terme **pages** désigne les pages HTML générées par Pacbase Web Generator.

Le terme **page écran** désigne une page HTML contenant la description d'un écran de l'application.

## <span id="page-8-0"></span>*2. Présentation générale*

### **2.1. Pacbase Web Connection**

Pacbase Web Connection permet de générer automatiquement et à un moindre coût des applications Web à partir des applications VisualAge Pacbase existantes. Ainsi il offre à la fois une ouverture sur Internet/Intranet et un plus grand confort d'utilisation (utilisation de la souris, de listes déroulantes, d'une documentation interactive...).

Autre avantage, les pages HTML générées peuvent être modifiées tant au niveau de l'interface utilisateur (ajout de boutons poussoirs, etc.) qu'au niveau des traitements (ajout de contrôles de champs par exemple) en utilisant le langage Java (Applets, Javascript …) ou encore les éditeurs de pages HTML du marché.

### **2.2. Les composants**

Pacbase Web Connection permet l'adjonction d'une interface Web aux applications traditionnelles en s'appuyant sur les composants suivants :

- □ Le générateur dialogue en activant l'option permettant la génération d'un message logique.
- $\Box$  Un sous-programme se chargeant de mettre en forme les messages logiques et de les transmettre aux couches de communication et, à l'inverse, de recevoir ces messages et de les décoder.
- $\Box$  Les couches de communications.
- $\Box$  Le serveur de contexte qui gère le contexte des utilisateurs, assure la fusion entre les messages provenant de l'application et les pages HTML et transmet les demandes des utilisateurs.
- $\Box$  Le script de communication avec le serveur de contexte : cgicgi.

### **2.3. Les étapes de mise en œuvre**

La mise en œuvre consiste à :

- \$ extraire du Référentiel VisualAge Pacbase les fichiers qui contiennent la description des écrans et à les transférer sur le poste du développeur,
- $\Box$  positionner un certain nombre de paramètres de communication,
- \$ définir les options d'habillage de l'application Dialogue et lancer la génération des pages HTML, des pages d'index et d'aide.

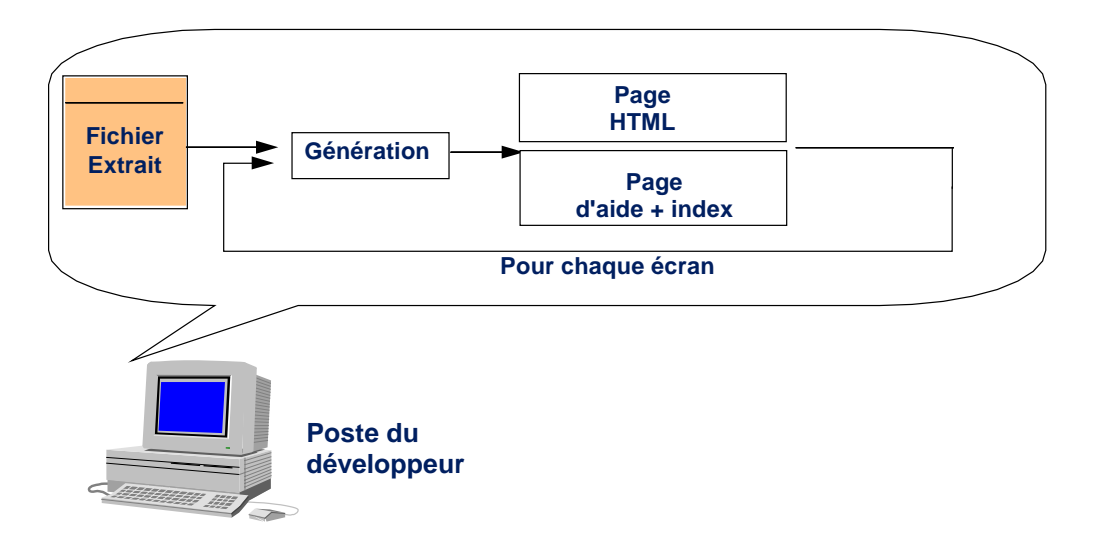

## <span id="page-10-0"></span>*3. Mise en œuvre et Communication*

### **3.1. Principe de fonctionnement d'une application via le Web**

Le fonctionnement général de l'application lors de son utilisation à travers un navigateur Web est le suivant :

L'utilisateur demande l'accès à l'application par la sélection d'un lien dans une page d'accueil HTML. Ce lien active le serveur de contexte qui :

- \$ établit un contexte pour l'utilisateur afin d'assurer la gestion de la conversation et initialise une session s'il s'agit d'une première requête ou rétablit un contexte existant dans le cas contraire.
- $\Box$  transmet la requête à l'application transactionnelle par l'intermédiaire des couches de communication et du moniteur transactionnel.
- $\Box$  L'application envoie un message logique correspondant à l'écran demandé.
- $\Box$  Le message logique est décodé par le serveur de contexte, puis fusionné avec la description HTML de l'écran correspondant.
- \$ la page HTML résultant de la fusion est transmise à l'utilisateur par l'intermédiaire du serveur HTTP.

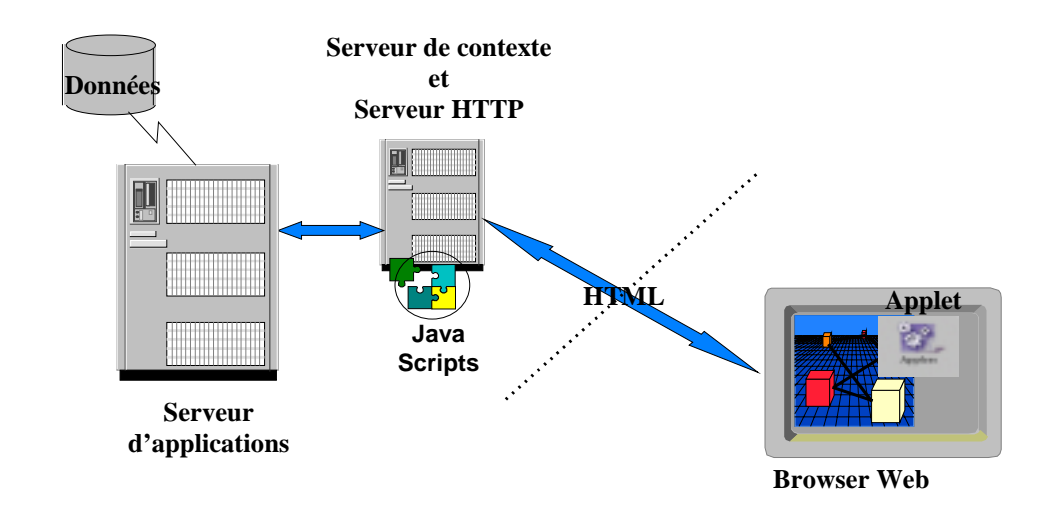

## <span id="page-11-0"></span>**3.2. Schéma de communication**

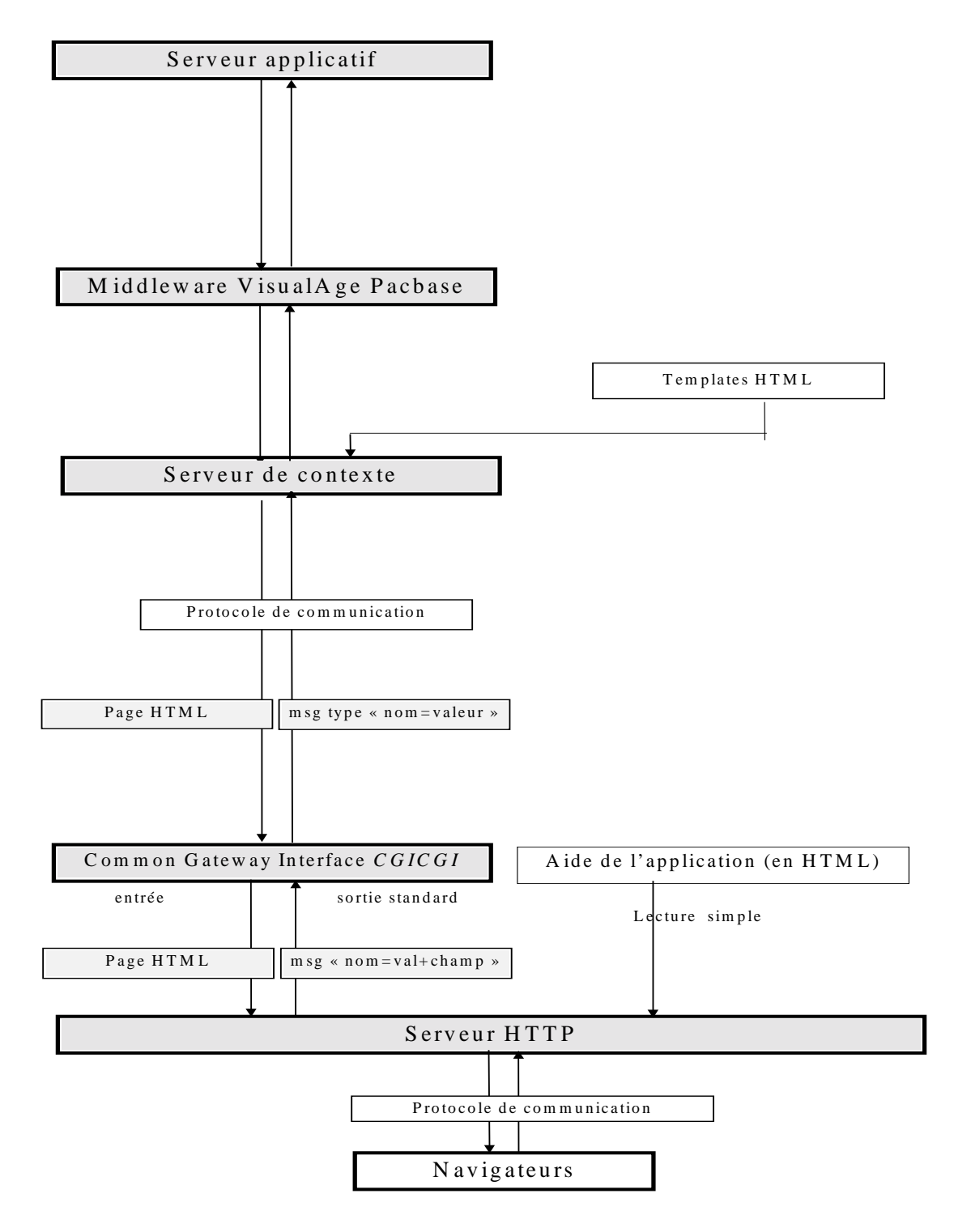

### <span id="page-12-0"></span>**3.3. Les serveurs**

Le serveur de contexte dialogue donc d'une part avec un serveur HTTP et d'autre part avec le serveur applicatif.Le serveur de contexte gère le contexte des utilisateurs, assure la fusion entre le message provenant de l'application et les pages template HTML. Le résultat de cette fusion est envoyé au serveur HTTP qui le transmet à l'utilisateur. En sens inverse, les demandes des utilisateurs sont mises en forme par le serveur de contexte pour les rendre compatibles avec le serveur applicatif.

### **3.3.1. Paramétrage Serveur HTTP/Serveur de contexte**

La communication entre le serveur HTTP et le serveur de contexte se fait par socket. Par défaut, les deux serveurs sont supposés être sur le même poste et utiliser le numéro de socket 2345. Il est toutefois possible d'installer les serveurs sur des postes différents et d'utiliser un autre numéro de socket. Dans ce cas, l'appel du programme CGI qui fait la liaison serveur HTTP/serveur de contexte doit en tenir compte. Il est nécessaire d'ajouter le nom du poste sur lequel fonctionne le serveur de contexte et le numéro de socket lors de l'appel du script CGI dans les pages HTML. Pour cela, les templates **cgicgicall.tpl** et **cgicgifirstcall.tpl** doivent être modifiés avant de générer les pages HTML de l'application Dialogue.

Si le poste à partir duquel est lancé le serveur de contexte a pour nom symbolique **srvpacweb** et que le numéro de socket est **7801**, vous devez remplacer la ligne suivante :

```
\Box dans le fichier cgicgicall.tpl :
```

```
'#cgicgi%20+today.getTime()+'%20#monitor%20localhost'
par 
'#cgicgi%20'+today.getTime()+'%20#monitor%20srvpacweb%20780
1' 
\Box dans le fichier cgicgifirstcall.tpl :
```

```
'#cgicgi%20' + today.getTime() + '%20#monitor%20' + MyUser 
+ '%20' + MyPasswd + '%20localhost'
par 
'#cgicgi%20' + today.getTime() + '%20#monitor%20' + MyUser 
+ '%20' + MyPasswd + '%20srvpacweb%207801'
```
Il est aussi possible d'utiliser directement l'adresse IP de la machine serveur de contexte, vous obtiendrez la ligne suivante :

```
'#cgicgi%20'+ today.getTime()+ 
'%20#monitor%20192.7.12.57%207801'
si 192.7.12.57 est l'adresse IP de la machine.
```
Le numéro de socket doit aussi être passé en paramètre lors du lancement du serveur de contexte, pour plus de détails consultez le paragraphe *[Numéro de](#page-16-1)  [socket](#page-16-1)* [3.3.8.1.](#page-16-1)

### <span id="page-13-0"></span>**3.3.2. Paramétrage Serveur de contexte/serveur applicatif**

L'identification du protocole de communication et du canal utilisé entre le serveur de contexte et le serveur applicatif est donné par les valeurs du bloc [Middleware] du fichier **<nom de l'application>.ini**. Ces valeurs doivent être saisies par le développeur dans la fenêtre **Middleware** du générateur.

# Pour plus de détails, consultez le chapitre *Habillage d'une Application*, souschapitre *Interface Graphique de Pacbase Web Generator*, section *Options de Génération,* paragraphe *Options Middleware* [5.1.1.1](#page-23-1)

### **3.3.3. Paramétrage du serveur HTTP.**

Le serveur HTTP doit être configuré de manière à pouvoir exécuter le script **Perl cgicgi.pl**, charger les pages d'aide et les icônes des pages générées par Pacbase Web Generator. Pour cela il est nécessaire de modifier les règles de correspondance des requêtes URL/fichier dans le fichier de configuration (le nom du fichier et son extension dépendent du type de serveur utilisé).

Les règles de correspondance d'un serveur HTTP gérant une application Dialogue sont les suivantes :

■ Règle permettant d'exécuter le script Perl

### **Exec /cgi/\* <répertoire contenant l'interpréteur Perl et le script cgicgi.pl>**

Exemple : Exec /cgi /\* c :\pacweb\Perl5\\*

□ Règle donnant le répertoire racine des applications Dialogue.

Le répertoire racine est le répertoire sous lequel se trouve la page d'accueil des applications Dialogue et les répertoires relatifs aux applications Dialogue.

Exemple : Pass /pw /\* c :\pacweb\\*

 $\Box$  Règle permettant de charger les fichiers JavaScript, les icônes et pages d'aide d'une application Dialogue.

Pour une application générée et ayant pour nom **WE** par exemple (correspondant au titre court de l'application renseigné dans l'option **Short application title** dans la fenêtre de génération, onglet **Application**), vous aurez :

```
Pass /WE/* c :\pacweb\WE \*
```
! Les exemples sont donnés à titre indicatif, les règles de saisie peuvent varier en fonction du serveur.

#### **3.3.4. Utilisation des templates de page HTML par le serveur de contexte**

Le serveur de contexte utilise toujours les templates de pages HTML. Il fusionne ces templates avec les données de l'application, ainsi les étiquettes des templates sont remplacées de façon dynamique.

<span id="page-14-0"></span>Le serveur de contexte doit pouvoir accéder aux templates de pages HTML utilisées pour constituer les écrans.

Dans le cas où les templates de pages HTML sont générés sur une machine autre que celle exécutant le serveur de contexte, les templates doivent être copiés sur la machine exécutant le serveur de contexte.

Ces templates sont les fichiers se trouvant sous le répertoire **<shortApplicationTitle >/app** obtenus lors de la génération.

Le répertoire sous lequel sont stockés ces fichiers template doit être indiqué au serveur de contexte. Cette information est donnée par la ligne Instal\_Dir du fichier **« .ini »** relatif à l'application.

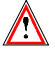

 Le fichier **«.ini»** ayant été généré sous windows/NT doit être modifié pour tenir compte du nom du répertoire AIX sous lequel sont stockés les pages HTML.

Exemple :

Si le répertoire choisi lors de la génération est c:\tmp et le « Short ApplicationTitle» est WE, on aura dans le fichier «.ini» la ligne suivante :

Instal\_Dir= c:\tmp\WE\App

Si le répertoire choisi sous AIX pour l'installation du serveur de contexte est /home/pacweb, et si les templates HTML ont été recopiées sous le répertoire /home/pacweb/WEApp, il faudra remplacer la ligne ci-dessus par :

Instal\_Dir= /home/pacweb/WEApp

Aux templates de pages HTML doit être ajouté le fichier «.ini», comme modifié ci-dessus, décrivant les paramètres utilisés pour la communication.

Ce fichier «.ini» doit être transféré sous le même répertoire que l'exécutable pacweb.exe.

### **3.3.5. Utilisation du middleware par le serveur de contexte**

### **3.3.5.1. Généralités**

Le serveur de contexte doit avoir accès au middleware pour établir une connexion avec le serveur applicatif. Pour Windows/NT, le chemin d'accès au répertoire contenant les dll de chaque middleware doit être positionné dans la variable d'environnement **PATH**.

Pour AIX, le chemin d'accès au répertoire contenant le middleware (ixo\*.o) doit être positionné dans la variable d'environnement **LIBPATH.** Si le middleware est installé sous le même répertoire que le serveur de contexte, on peut donc le lancer de la façon suivante :

**LIBPATH=. pacweb.exe** Si le type de middleware choisi lors de l'installation est de type « debug », le middleware peut générer des traces en positionnant :

- <span id="page-15-0"></span>% la variable d'environnement **IXOTRACE=1**,
- $\checkmark$  la variable d'environnement **IXOTRACE** FILE avec un nom de fichier dans lequel sont redirigées les traces.

Ces variables d'environnement sont spécifiées dans le fichier <**Application short name>.ini** généré par Pacweb generator. Ce fichier contient tous les paramètres du middleware qui auront été spécifiés dans les rubriques de l'onglet **Middleware** du notebook.

### **3.3.5.2. Variables spécifiques au middleware CPIC-XCP2**

Les variables d'environnement DACSID et DACCFG doivent être positionnées conformément aux instructions données dans CPI-C/OSI Administrator's Guide.

### **3.3.5.3. Variable VAPTCP utilisée avec un serveur applicatif sous MVS ou GCOS7**

La variable d'environnement VAPTCP doit être initialisée avec le path complet du fichier contenant les tables de transcodification lors d'une utilisation avec un serveur applicatif s'exécutant sous MVS ou GCOS7. Toutefois, par défaut, le serveur de contexte utilise le fichier 819-297.nls du répertoire courant comme fichier des tables de transcodification.

#### **3.3.6. Variables d'environnement utilisées par le serveur de contexte**

Vous pouvez positionner les variables d'environnement suivantes dans le fichier de commande (pacweb.bat sous Windows ou pacweb.cmd sous DOS par exemple) :

% **PWC\_DELAY=3600** (valeur par défaut)

Cette variable indique la durée maximale en secondes de validité d'un contexte. Un contexte non modifié pendant cette période est détruit automatiquement et un message de déconnexion est envoyé au moniteur.

Le test de validité des contextes est fait de façon cyclique environ toutes les 10 minutes.

Les variables suivantes ne sont utilisées que par la version trace du serveur de contextes pacwebtr.exe :

 $\checkmark$  **PWC\_DIR** = C: \temp (sur plateformes Windows)

**=/tmp** (sous AIX)

Cette variable indique le répertoire sous lequel seront créés les fichiers de trace.

% **PWC\_MAXTRACE=4** (valeur par défaut)

<span id="page-16-0"></span> Cette variable indique le nombre maximum de fichiers utilisés pour sauvegarder les traces. Chaque fichier contient un maximum de 5000 demandes d'écriture. Lorsque les n fichiers sont pleins, le premier fichier est réutilisé de manière à ne conserver que les dernières traces.

 $\checkmark$  **PWC\_TRACE** = 15 (valeur par défaut)

Cette variable indique le niveau de détail des traces de 0 (pas de trace) à 64.

### **3.3.7. Lancement du serveur de contexte**

Le serveur de contexte doit aller chercher les fichiers **<nom de l'application>.ini** des applications qu'il gère. Ces fichiers doivent se trouver sous le répertoire courant du serveur de contexte.

Pour lancer le serveur de contexte, vous pouvez :

- soit cliquer directement sur son icône **Pacweb.exe**, s'il se trouve dans le même répertoire que les fichiers **<nom de l'application>.ini**.
- $\Box$  soit créer un raccourci en indiquant le répertoire contenant le fichier  $\triangle$ nom de l'application >.ini ,
- $\Box$  soit le lancer directement depuis une session DOS.

#### **3.3.8. Les options de lancement du serveur de contexte**

Ces options peuvent être positionnées soit directement au lancement du serveur de contexte depuis une session DOS soit dans le fichier **pacweb.bat** auquel cas les options seront sauvegardées.

### <span id="page-16-1"></span>**3.3.8.1. Numéro de socket**

Par défaut, le numéro de socket utilisé par le serveur de contexte et le serveur HTTP est **2345**.

Pour utiliser un autre numéro de socket, il faut spécifier le numéro de socket comme paramètre de lancement du serveur de contexte en positionnant l'option **–s.**

Exemple sous DOS : pacweb –s 6789

### **3.3.8.2. Inhiber la modification de la présentation des champs**

Pour inhiber la modification dynamique des attributs de présentation, vous devez positionner l'option **-a**.

Le serveur de contextes, dans ce cas, ne modifie pas la présentation des champs dans une page. Les champs seront affichés tels qu'ils ont été définis dans la page lors de la génération.

#### <span id="page-17-0"></span>**3.3.8.3. Afficher les phases de fonctionnement du serveur**

Cette option permet de suivre les différentes phases de fonctionnement du serveur de contexte grâce à l'affichage de messages dans la fenêtre à partir de laquelle il a été lancé.

Pour permettre l'affichage de ces messages, vous devez positionner l'option **–d**.

### **3.3.8.4. Sauvegarde des contextes dans des fichiers externes**

Pour permettre la sauvegarde des contextes dans des fichiers externes, vous devez positionner l'option **–c**.

Cette fonction peut être utile pour arrêter/redémarrer un serveur de contexte sans affecter les utilisateurs déjà connectés.

### **3.4. Script CGICGI.pl**

Le script cgicgi.pl permet de transmettre le message provenant du serveur HTTP au serveur de contexte.

Le script est écrit en Perl. Il est interprété depuis le serveur HTTP, à chaque validation de page HTML.

**Schéma de communication :** 

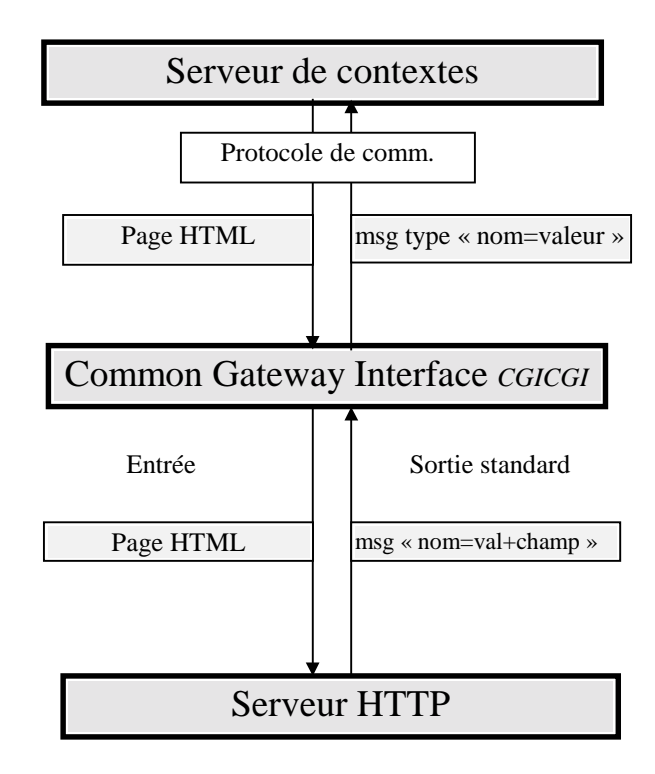

## <span id="page-18-0"></span>*4. Extraction et transfert de fichiers*

### **4.1. Extraction des Ecrans sur serveur**

Vous devez tout d'abord extraire depuis le Référentiel VisualAge Pacbase les informations nécessaires à la production du paramétrage local.

- $\Box$  Au niveau du Dialogue : titre de l'application, options, documentation.
- $\Box$  Au niveau de l'Ecran : fiche de définition, description et documentation.
- \$ Au niveau des Rubriques : nom, code, longueur, valeurs autorisées, documentation.
- $\Box$  Aide du Dialogue.

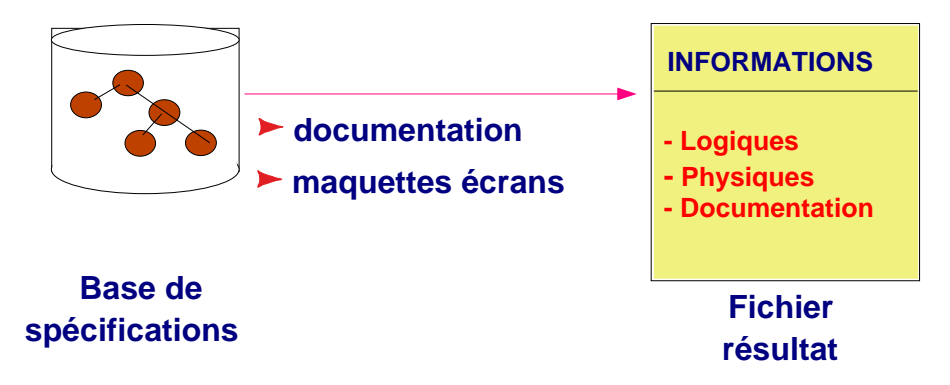

Le fichier qui contient les descriptions des écrans développés avec le module Dialogue est produit par la procédure **PACBASE GPRT (GEO option C4)** sur le serveur. En sortie de la procédure, le développeur obtient le fichier **PAC7GT** (ou **GT** pour le système GCOS8) dont chaque enregistrement contient au maximum 180 caractères.

# Pour plus d'informations sur la procédure **GPRT**, consultez le manuel de référence *Guide de l'interface utilisateur.* 

### **4.2. Transfert de fichier**

Cette étape consiste à transférer le résultat de l'extraction sur le poste du développeur.

La descente du fichier **PAC7GT** ou **GT** sur micro-ordinateur est à la charge du développeur. L'utilitaire de transfert doit être paramétré de telle sorte que les caractères spéciaux et accentués soient bien conservés. Nous désignerons par **NOMFICH.EXT** le fichier local résultant du transfert.

 $\mathcal{L}$  Les informations concernant la modification des programmes Dialogue pour l'implémentation de Pacbase Web Connection sont documentées dans le manuel de référence *Module Dialogue.* 

## <span id="page-20-0"></span>*5. Habillage d'une application*

Cette étape consiste simplement à définir les options et paramètres permettant l'habillage de l'application VisualAge Pacbase. Ensuite le générateur transformera automatiquement les écrans de l'application en pages HTML et les paramétres d'habillage définis seront sauvegardés sous forme de fichiers. Le choix des paramètres d'habillage et le lancement du générateur peuvent se faire soit à partir d'une interface graphique, c'est-à-dire via la fenêtre du générateur Pacbase Web Generator, soit à partir d'un outil à interface textuelle.

### **5.1. Interface graphique de Pacbase Web Generator**

La génération des fichiers de paramétrage est effectuée automatiquement par le module Pacbase Web Generator qui traite des données extraites de la base et demande le minimum d'intervention de la part du développeur.

Pour activer le générateur, il faut lancer l'exécution de **Pacwebgen.exe**, soit directement depuis le gestionnaire de fichiers, soit par l'intermédiaire d'un raccourci.

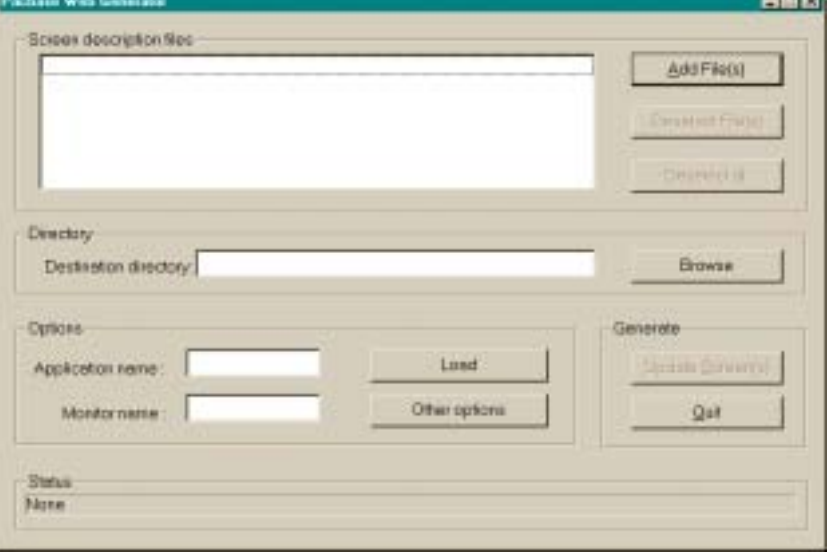

La fenêtre suivante s'ouvre.

#### **Screen description files** :

Vous devez sélectionner les fichiers d'extraction à partir desquels vous allez générer vos pages HTML.

Le bouton **Add File(s)** permet d'ajouter un ou plusieurs fichiers dans la liste.

Le bouton **Deselect File(s)** permet de désélectionner un ou plusieurs fichiers.

Le bouton **Deselect** all permet de désélectionner tous les fichiers.

**Destination Directory :**

**The County** 

Indiquez le répertoire dans lequel sera générée l'arborescence des fichiers. Par exemple, si le répertoire de destination est **c:\pacweb2** et le titre court de l'application (spécifié dans la fenêtre Application [5.1.1.2\)](#page-26-1),WE par exemple, on obtiendra :

- & **c:\pacweb2\WE\app :** répertoire des templates HTML de l'application.
- & **c:\pacweb2\WE\help :** répertoire des pages HTML de l'aide de l'application.
- **c:\pacweb2\WE\icon**: répertoire contenant les icônes apparaissant dans les templates HTML.
- & **c:\pacweb2\WE\js :** répertoire des fichiers contenant les fonctions JavaScripts.

Le bouton **browse** permet de sélectionner le répertoire de destination.

La zone **Options** :

- **Application name :** Nom du fichier <nom de l'application>.ini dans lequel seront sauvegardés les paramètres de génération comme par exemple les paramètres Middleware utilisés par l'application.
- & **Monitor name :** Indiquez le nom du moniteur activé par le serveur applicatif.
- & **Load :** Ce bouton permet de recharger le fichier **<nom de l'application>.ini** que vous venez de nommer dans la zone **Application Name** et de conserver les options de génération déjà définies.
- Le bouton **Other options** ouvre un notebook dans lequel vous pouvez sélectionner des options de génération (voir la section suivante).

La zone **Generate :**

- & **Update Screen(s) :** Ce bouton permet de lancer la génération du fichier extrait.
- Quit : Permet de quitter Pacbase Web Generator.

Les informations affichées dans la barre de Status lors de la génération sont enregistrées dans le fichier **GEOC4report.txt**.

#### <span id="page-22-0"></span>**5.1.1. Options de génération**

Les options proposées vous permettent de personnaliser vos pages. Vous avez la possibilité de sélectionner :

- ' le suffixe des fichiers contenant les pages HTML (htm ou html).
- ' le type et les paramètres du Middleware
- ' les paramètres généraux: couleur du fond de la page (ou image de fond), couleur des liens, des liens déjà visités, des liens actifs.
- ' le format des libellés associés aux champs éditables : utilisation d'un style (.libvar) ou respect des attributs (couleur, intensité).
- ' le format des libellés fixes : utilisation d'un style (.libfix) ou respect des attributs (couleur, intensité).
- ' la gestion des erreurs : par affichage d'une boîte 'Alert' (JavaScript), ou par zone message (l'utilisation simultanée étant conseillée).
- ' les contrôles à générer (par fonctions JavaScript) : numérique, de date ou contrôle de présence.
- ' la génération des champs avec valeurs : nombre de valeurs maximum pour les boutons radio (les champs avec un nombre supérieur de valeurs possibles sont générés sous forme de liste).
- ' le nom des icônes des barres de menu. Ces icônes sont contenues dans le répertoire **Pacwebgn/icon**.
- ' les libellés associés aux codes actions et aux codes opérations, options de présentation associées.
- ' l'emplacement des enchaînements par touches fonction (en haut, en bas de la page ou en pied de page).
- ' le type des enchaînements : par liste déroulante, radio bouton ou boîte éditable.

Toutes ces options de génération sont sauvegardées dans un fichier nommé **<nom de l'application>.ini***.*

En cliquant sur le bouton **Other options** de la fenêtre principale du générateur, vous accédez à une boîte de dialogue contenant les options de génération qui vous permettront de personnaliser l'habillage de votre application.

<span id="page-23-1"></span><span id="page-23-0"></span>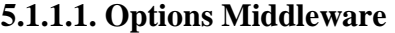

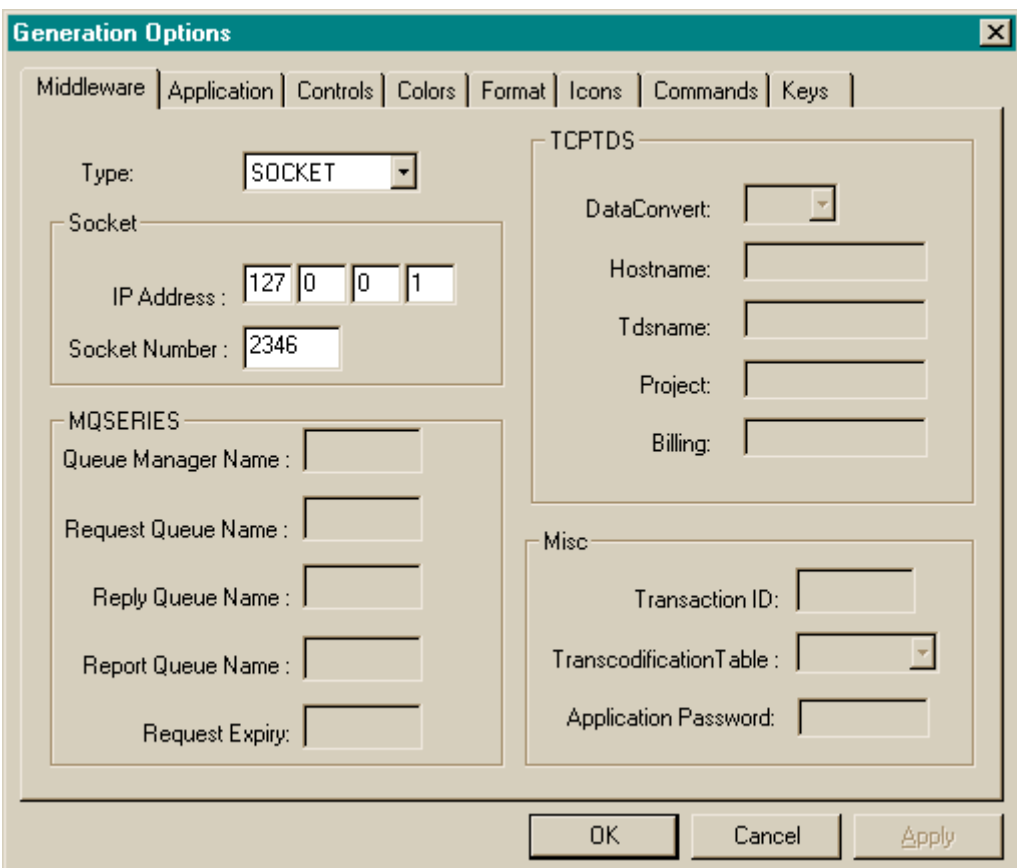

### **Panel Type :**

Cette option permet de choisir le type de middleware utilisé entre le serveur de contexte et le serveur applicatif pour cette application. Le serveur de contexte peut gérer plusieurs applications utilisant des protocoles de communication différents ou des postes différents. Les différents choix de la zone Type sont :

& **SOCKET :** protocole socket TCP/IP

Si la communication entre le serveur de contexte et le serveur applicatif se fait par sockets, vous devez saisir dans la zone **IP address,** l'adresse IP utilisée par le serveur applicatif et le numéro de socket dans la zone **Socket Number.**

& **CICS :** protocole CICS-ECI

**CPIC** : protocole CICS-CPIC

Si la communication se fait en utilisant CICS-ECI ou CICS-CPIC, vous devez indiquer la table de transcodification permettant de transférer le message entre les deux systèmes avec le bon code page. Cette table est livrée sous forme d'un fichier de nom **819-297.nls.** Pour y accéder, le chemin complet à ce fichier peut être affecté à la variable d'environnement VAPTCP. Par défaut, le serveur de contexte utilise le fichier **819-297.nls** se trouvant sous son répertoire courant.

Exemple : SET VAPTCP=c:\pacweb\819-297.nls

De plus, avec CICS-ECI il est possible de donner, via la zone **Transaction ID**, le code de la transaction CICS activée pour la communication.

& **CPICXCP2 :** protocole CPICXCP2

Ce protocole est utilisé entre un serveur de contexte sous AIX et un serveur applicatif sous GCOS8. Le chemin complet vers un fichier contenant une table de transcodification doit être spécifié lors de l'utilisation sous GCOS7.

& **TCPMVS :** protocole TCP/IP vers MVS

Ce protocole est utilisé entre un serveur de contexte sous AIX ou Windows/NT et un serveur applicatif sous MVS qui communiquent via des sockets. Le chemin complet vers un fichier contenant une table de transcodification doit être spécifié.

& **TCIS :** protocole TCP/IP vers Unisys 2200

Ce protocole est utilisé entre un serveur de contexte sous AIX ou Windows/NT et un serveur applicatif sous unisys 2200 qui communiquent via des sockets.

& **MQSERIES :** protocole MQSERIES

Si la communication se fait en utilisant le protocole MQSERIES, vous devez donner la table de transcodification dans la zone **Transcodification Table** ainsi que les paramètres spécifiques à ce type de communication : nom du gestionnaire de queues dans la zone **Queue Manager Name**, le nom des queues dans les zones **Report, Request** et **Reply Queue Name** ainsi que la durée de vie d'un message dans la zone **Request Expiry** : ce délai étant exprimé en secondes.

### & **TUXEDO/T** - **TUXEDO/WS** :

Ce protocole est utilisé entre un serveur de contexte sous AIX ou Windows et un serveur applicatif sous Windows ou AIX. Lorsque vous sélectionnez ce type de protocole, vous devez renseigner la zone **Application password**.

#### **TCPTDS** :

Ce protocole est utilisé entre un serveur de contexte sous AIX ou Windows et un serveur applicatif sous GCOS7. Pour ce type de protocole, les paramètres **Hostname**, **Tdsname** ainsi que le Code de transaction **Transaction ID** doivent être renseignés.

### **Panel TCPTDS :**

Lorsque le type de middleware sélectionné est TCPTDS, vous devez renseigner les zones suivantes :

#### **Zone DataConvert** :

Pour une conversion automatique des données, ASCII/EBCDIC, choisissez **YES**. Si vous choisissez **NO**, vous devez indiquer le nom de la transaction du moniteur de communication dans la zone **Transaction ID**.

### **Zone Hostname** :

Saisissez le nom du host DPS 7000. L'adresse IP n'est pas acceptée.

#### **Zone Tdsname** :

Saisissez le nom du TDS.

#### **Zone Project** :

Saisissez le nom du projet. Une fois connectée, l'application client peut lancer toutes les transactions autorisées pour ce projet en fonction du code PROJECT/TDS indiqué dans le catalogue GCOS7. Si ce paramètre ne comporte que des espaces, le projet GCOS7 par défaut est pris en compte.

### **Zone Billing** :

Le compte est vérifié dans le catalogue GCOS7. Si le paramètre ne comporte que des espaces, le compte GCOS7 par défaut alloué au projet sera retenu.

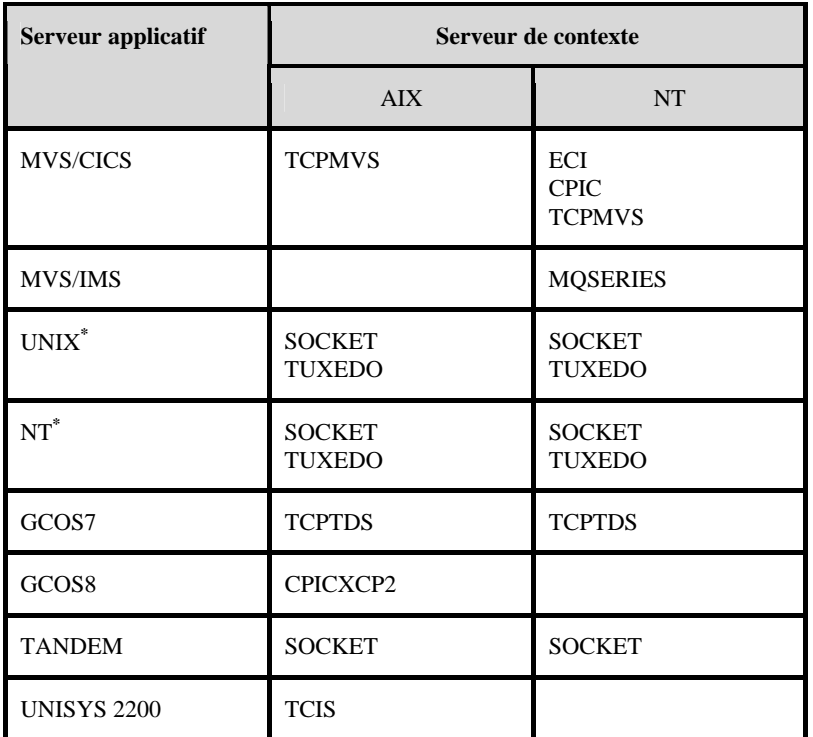

<span id="page-26-0"></span>L'ensemble des middleware utilisable entre le serveur de contexte et le serveur applicatif est présenté dans le tableau suivant :

**UNIX\* :** représente les systèmes SunOS, AIX, HP-UX et DEC-OSF **NT\* :** représente le système Windows/NT sur plate-forme Intel ou Alpha.

### <span id="page-26-1"></span>**5.1.1.2. Options Application**

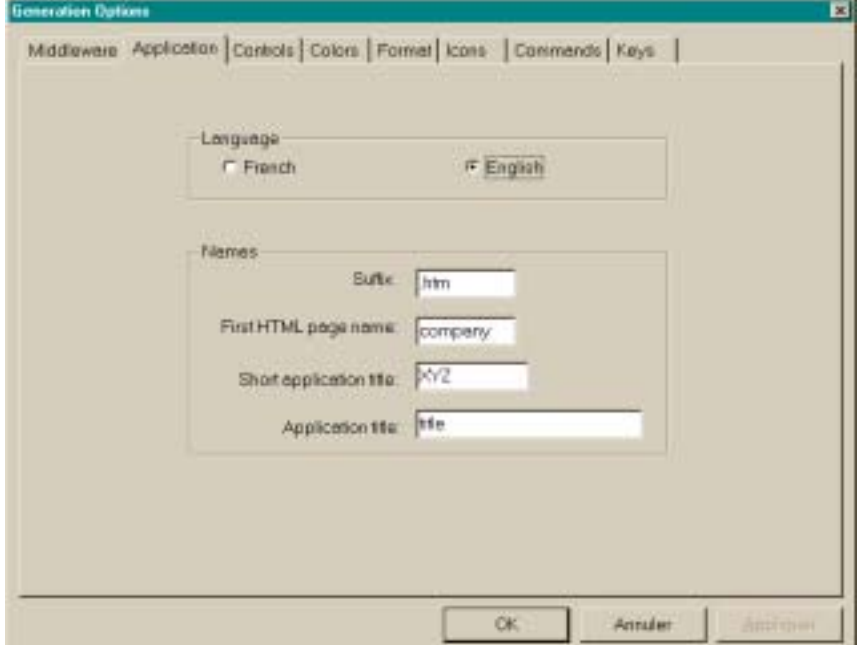

### <span id="page-27-0"></span>**Language :**

Cette option permet de générer la page d'accueil et les messages standards des contrôles locaux en français ou en anglais. La page d'accueil contient un titre et les boutons déclenchant les applications générées.

### **Names :**

- & **Suffix** donne le suffixe utilisé pour les noms de fichiers HTML (.htm ou .html)
- & **First HTML page name** : nom de la page d'accueil
- & **Short application title** : chaîne de caractères permettant de différencier les différentes applications générées et utilisée pour créer les différents répertoires propres à chaque application.
- & **Application title** : titre qui apparaîtra dans le bouton d'activation de l'application dans la page d'accueil.

### **5.1.1.3. Options Contrôles**

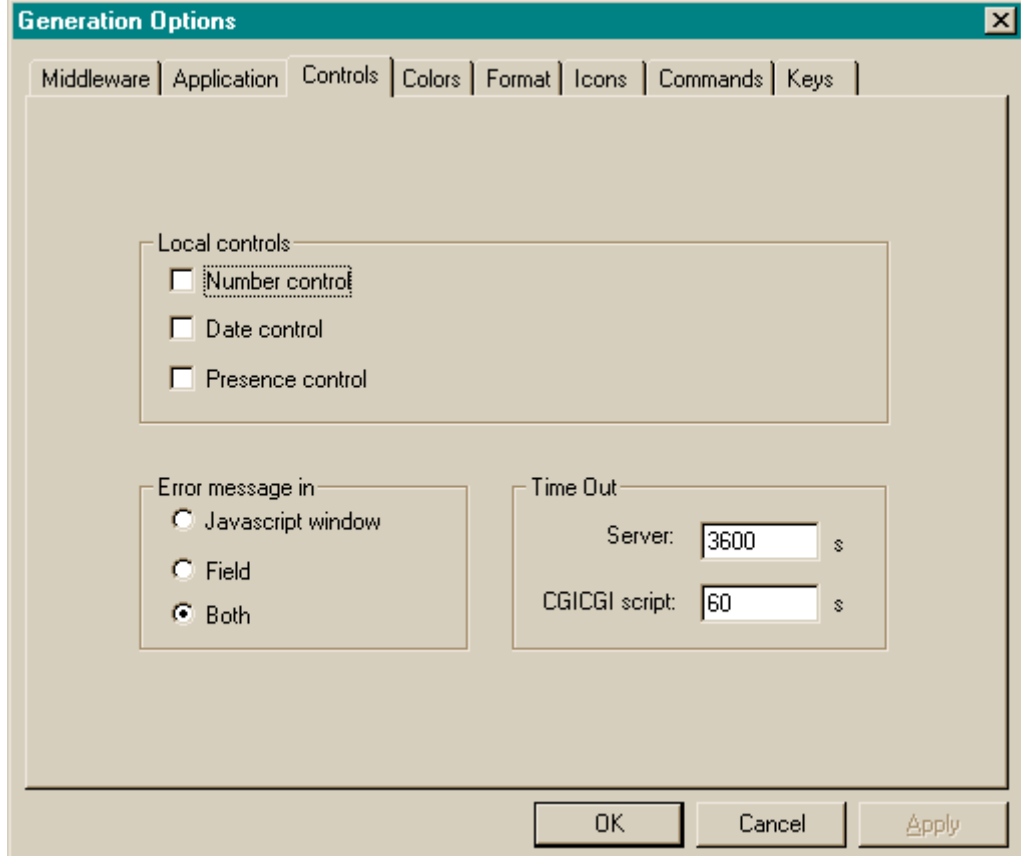

### **Local controls :**

Cette option permet de spécifier quels contrôles locaux doivent être effectués : contrôle de numéricité, de date, de présence et de gestion du curseur.

Vous trouverez dans la description des écrans les options de contrôles sous la forme suivante :

- & **ChkNum** pour le contrôle numérique.
- & **Chkhere** pour le contrôle de présence.
- & **ChkDate** pour le contrôle de date.

Ces fonctions sont décrites dans le fichier **public.js** du répertoire js.

#### <span id="page-29-0"></span>**Error message in :**

Cette option permet de paramétrer l'affichage des erreurs.

- & **Javascript window** : le message d'erreur s'affiche dans une fenêtre directement dans le browser.
- & **Field** : Le message s'affiche en fin de page comme indiqué dans la maquette.
- & **Both** : possibilité d'avoir les deux types d'affichage simultanément.

#### **Time Out :**

- & **Server** : indique le temps de réponse du serveur.
- & **CGICGI script** : indique le temps de réponse du programme **CGICGI.** Ce programme permet de gérer la liaison entre le serveur HTTP et le serveur de contexte.

### **5.1.1.4. Options Couleurs**

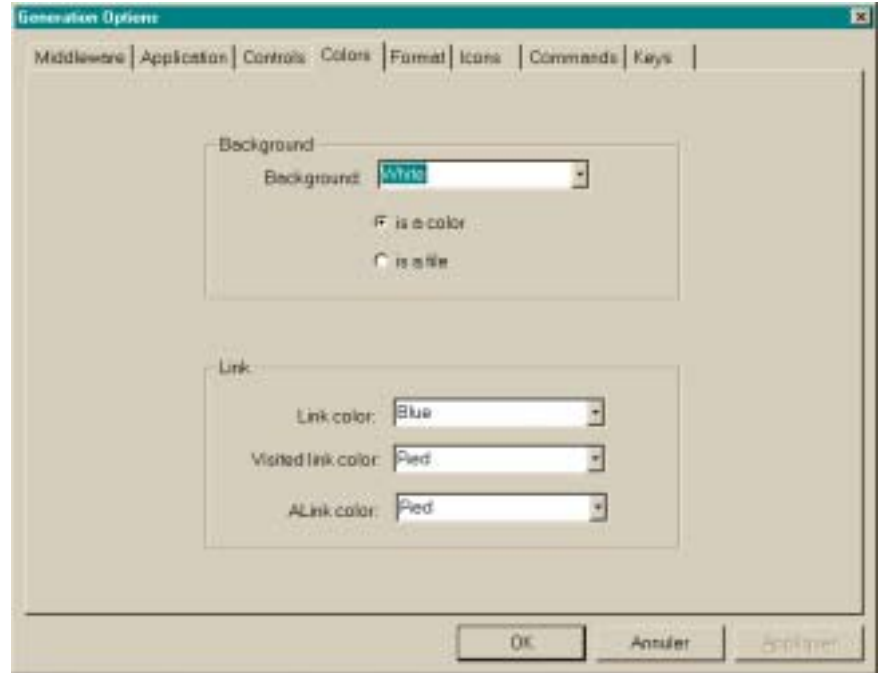

### **Colors :**

Ces options permettent de donner les paramètres purement graphiques pour la génération des pages.

<span id="page-30-0"></span>**Background** : Sélectionnez la couleur de fond de la page.

- & **Is a color** choisissez une couleur dans la liste déroulante.
- & **Is a file** : Choisissez une bitmap qui se trouve dans le répertoire :

**<ShortApplicationTitle>\icon, <ShortApplicationTitle>** étant le nom entré dans la zone **Short Application title** de l'onglet **Application.**

**Link** : indique la couleur des liens non visités (Link color), la couleur des liens visités (Visited Link color), et la couleur des liens activés (Alink color). Ces couleurs ne sont utilisées que pour les pages d'aide.

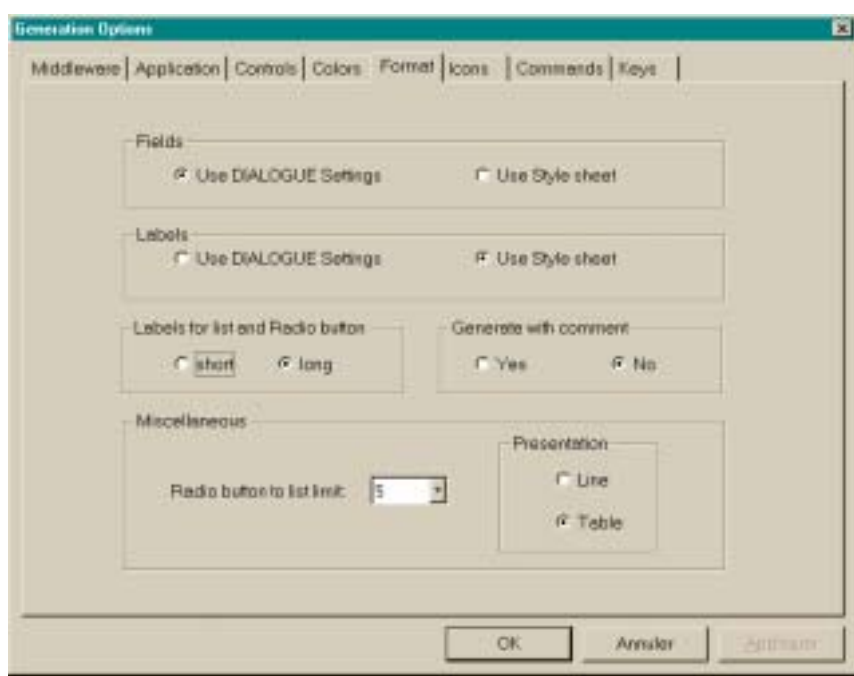

#### <span id="page-30-1"></span>**5.1.1.5. Options Format**

Présentation des champs qui composent un écran.

**Fields** : partie variable de l'écran

- & **Use DIALOGUE settings** : utilisation de l'affichage tel qu'il est décrit dans VisualAge Pacbase.
- & **Use Style sheet** : utilisation du style .libvar défini dans le fichier **style.css.**

**Labels** : partie fixe de l'écran

- & **Use DIALOGUE settings :** utilisation de l'affichage tel qu'il est décrit dans VisualAge Pacbase.
- & **Use Style sheet :** utilisation du style .libfix défini dans le fichier style.css.

### **Labels for list and radio button :**

- & **Short :** Utilise le libellé court comme valeur affichée par une liste déroulante ou un bouton radio.
- & **Long :** Utilise le libellé long comme valeur affichée par une liste déroulante ou un bouton radio.

### **Generate with comment :**

Ajoute des commentaires dans les pages HTML permettant à un post processeur de modifier ces pages.

#### **Miscellaneous :**

& **Radio button to list limit** : Cette valeur est la limite à partir de laquelle une liste de choix est maquettée sous forme de liste déroulante plutôt que de bouton radio.

**Presentation** : permet de spécifier 2 modes de maquettage :

- & **Line** : Le maquettage respecte la disposition ligne à ligne.
- **Table** : Le maquettage respecte les alignements verticaux spécifiés dans VisualAge Pacbase.

<span id="page-32-0"></span>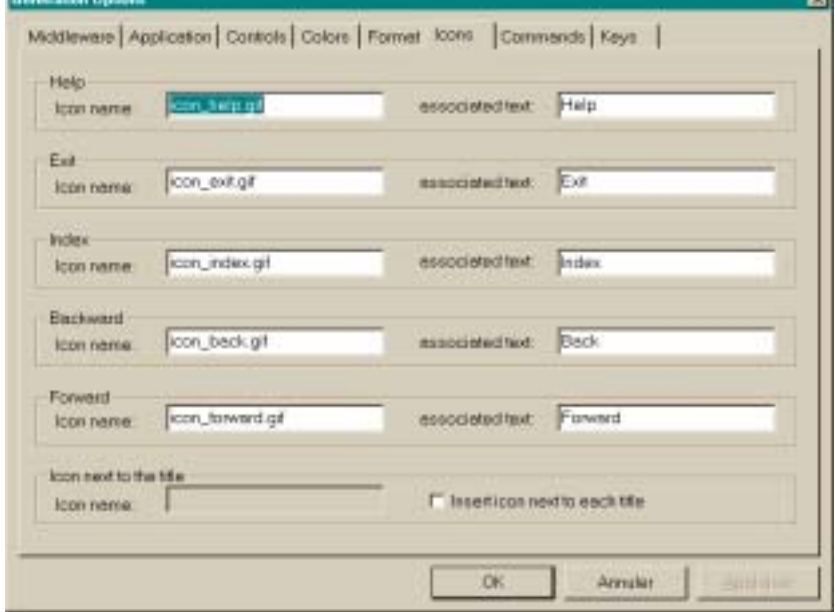

Ces options permettent de :

- saisir le nom des fichiers contenant les icônes des différents boutons standards.
- & de saisir leur libellé par défaut, c'est-à-dire le texte de l'étiquette associée à l'icône.

#### **Help :**

Permet à l'utilisateur de consulter la page d''aide, l'index de la page d'aide et l'aide concernant la page d''aide.

# Pour plus de détails, consultez le chapitre *Présentation des pages générées*, section *Structure des* p*ages d'aide* [6.3.](#page-45-1)

### **Exit :**

Permet à l'utilisateur de quitter l'application ou l'aide.

### **Backward :**

Permet à l'utilisateur de naviguer dans les pages d'aide qu'il a déjà consultées. En cliquant sur le bouton, la page précédente s'affichera.

#### **Forward** :

Permet à l'utilisateur de naviguer dans les pages d'aide qu'il a déjà consultées. En cliquant sur le bouton, la page suivante s'affichera.

La zone **Icon next to the title :** 

& **Insert icon next to each title :** Permet d'insérer une icône ou un logo avant le titre de l'écran.

<span id="page-33-0"></span>& **Icon name :** Nom du fichier contenant l'icône à placer dans l'en-tête de chaque page si la case **Insert icon next to each title** est cochée.

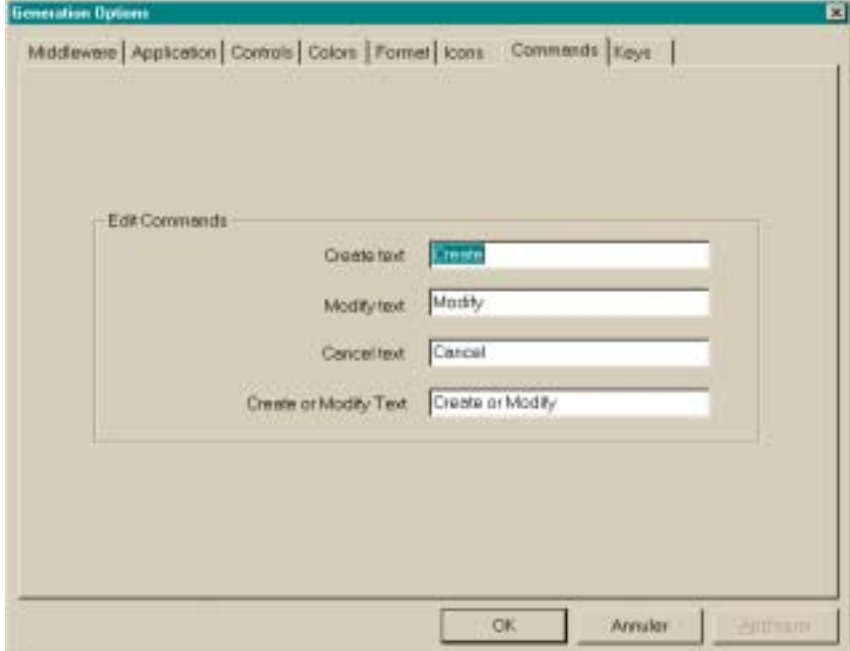

### **5.1.1.7. Options Commandes**

Cet onglet permet de générer une liste de choix pour les codes actions : créer, modifier, annuler, créer ou modifier.

### **5.1.1.8. Options Clés**

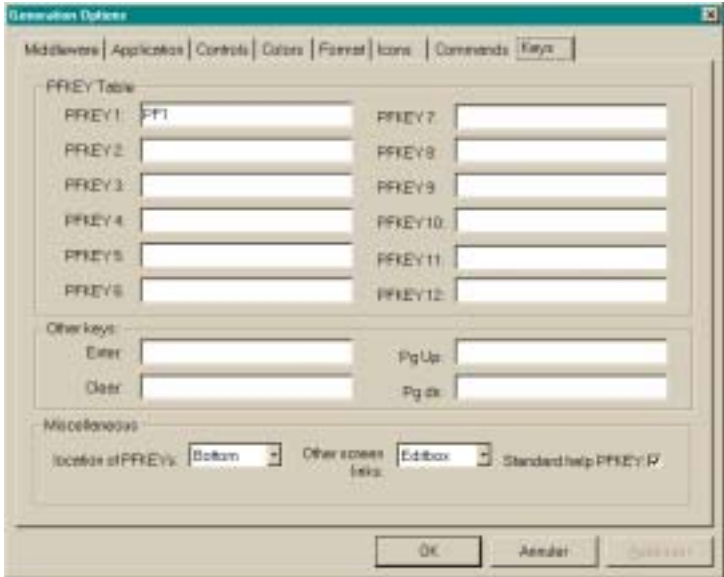

Cet écran permet de gérer les touches fonction.

#### <span id="page-34-0"></span>**PFKEY Table** :

Vous pouvez spécifier les libellés qui apparaîtront dans les boutons associés aux touches fonctions en haut ou en bas de l'écran. Vous pouvez insérer jusqu'à 12 touches.

### **Other keys**

- & **Enter** : Libellé du bouton associé à la touche **Enter**
- & **Clear :** Libellé du bouton associé à la touche **Clear**
- & **Pg Up** : Libellé du bouton associé à la touche **Pg Up**
- & **Pg dn :** Libellé du bouton associé à la touche **Pg dn**

### **Miscellaneaous**

- Location of PFKEYs : Indiquez l'emplacement des touches fonctions sur l'écran : en haut, en bas de l'écran ou dans le pied de page.
- & **Other screen links :** Permet de spécifier le type de maquettage des liens entre écrans (liste déroulante, radio bouton ou boîte éditable).
- & **Standard help PFKEY :** lorsque cette option est cochée, les touches fonctions utilisées pour activer l'aide standard et l'aide contextuelle standard, sont maquettées sous forme de boutons.

Les aides standards sont celles gérées directement par le serveur applicatif par oppposition à l'aide des pages HTML générées à partir du fichier extrait du Référentiel VisualAge Pacbase.

### **5.2. Interface textuelle**

### **5.2.1. Lancement du générateur**

Pour lancer le générateur sous une interface textuelle, vous devez taper la commande suivante :

% **PWCbatch.exe [-d destination\_directory] [-i parameters\_file] geofile** 

**Destination\_directory** désigne le répertoire sous lequel l'ensemble des pages HTML est généré.

Parameters file désigne le fichier contenant les différents paramètres de génération. Par défaut le fichier **PacWebgen.ini** est utilisé.

**Geofile** désigne le fichier obtenu à l'issue de l'extraction du ou des fichiers contenant la description des écrans Pacbase (**GEOC4**).

### <span id="page-35-0"></span>**5.2.2. Modification des paramètres de génération**

Le fichier **Pacwebgen.ini** est utilisé par défaut pour générer une application HTML. Vous devez renseigner obligatoirement certains champs de ce fichier avant de lancer la génération.

Si vous lancez la génération sans fichier de paramètres, vous devez indiquer obligatoirement le nom de l'application, le nom du moniteur, le type de middleware ainsi que les différents paramètres propres au middleware.

Les paramètres de génération :

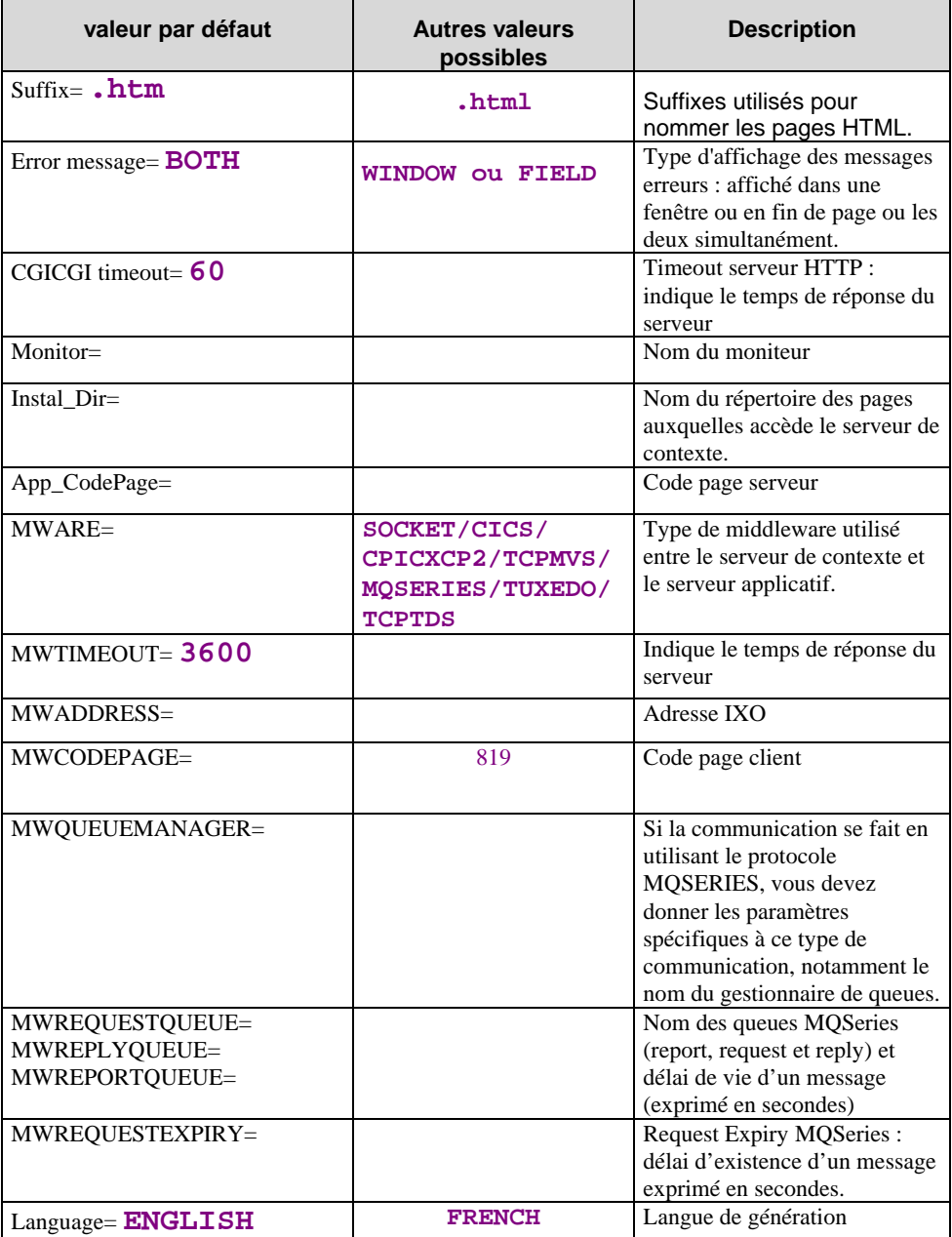

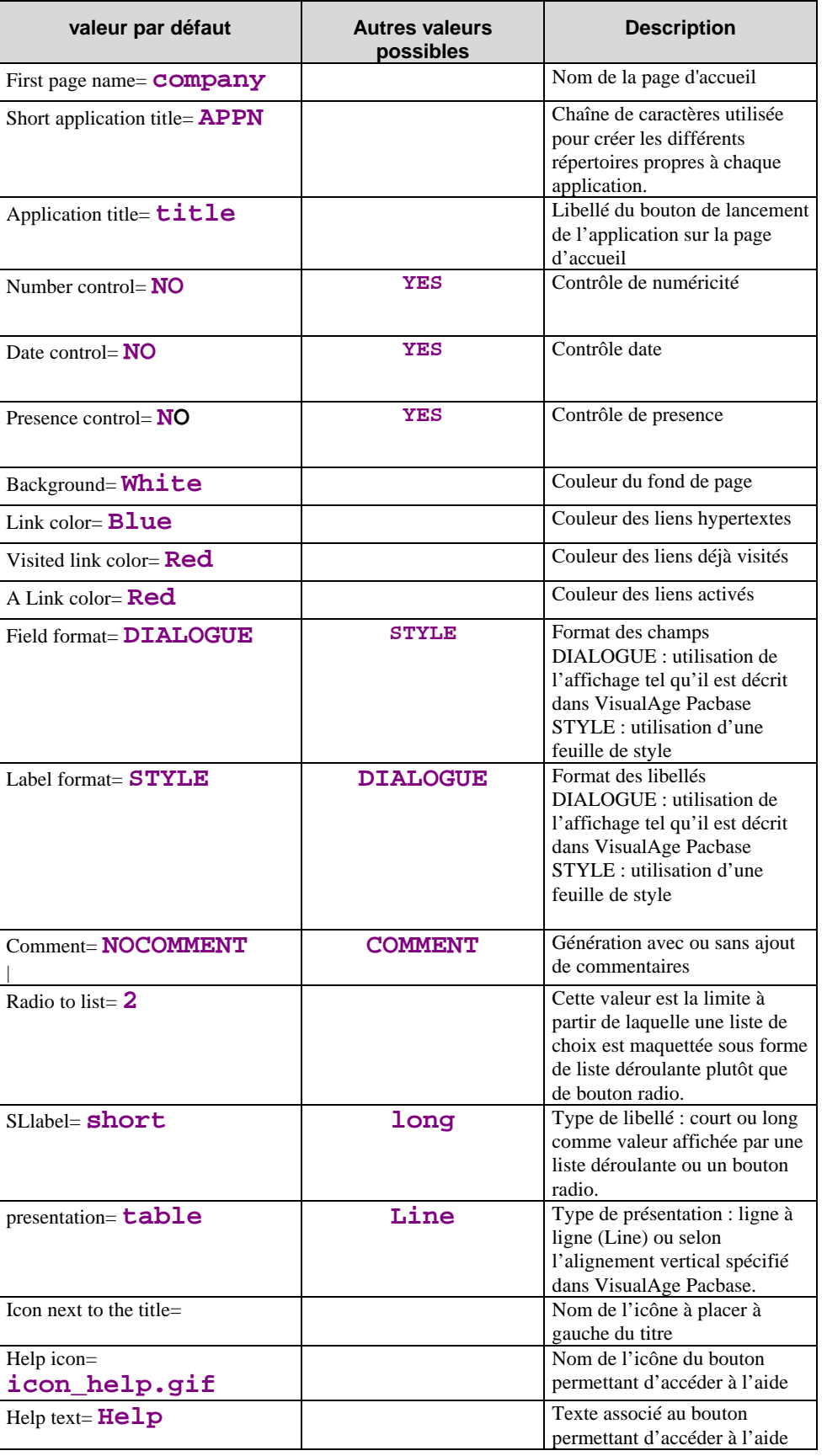

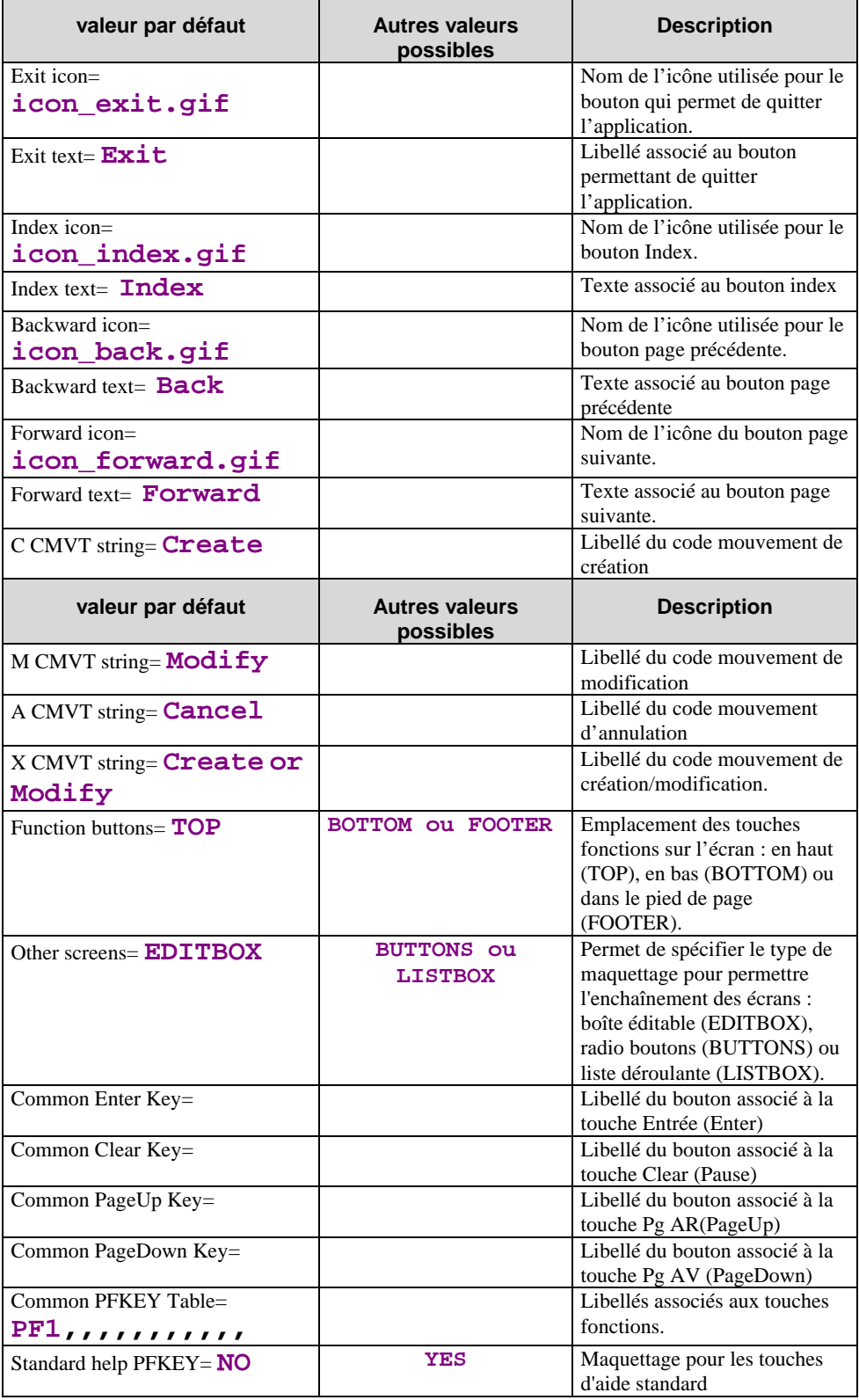

### <span id="page-38-0"></span>**5.3. Résultat de la génération**

La génération de l'interface produit plusieurs types de composants :

- □ sous le répertoire **Destination Directory :** 
	- % un fichier **<NomApplication>.ini** qui contient le paramétrage propre à l'application.

Ce fichier est ensuite installé sur le poste où fonctionne le serveur de contexte. **<NomApplication>** correspond au nom entré dans le champ Application Name du générateur.

 $\checkmark$  une page d'accueil, nécessaire à l'initialisation du dialogue dont le nom est donné par le champ **First HTML Page :** 

**<FirstHTMLPage>.htm** 

- \$ dans le sous-répertoire **app** du répertoire **Destination Directory/Short application title** :
	- $\checkmark$  une page utilitaire, contenant des fonctions utilitaires Javascript ou les descriptions en **frames** (=zones) des écrans HTML, dans un fichier dont le nom est donné par le champ **Short application title : <ShortApplicationTitle>app.htm**
	- $\checkmark$  une page par écran, stockée dans un fichier ayant pour nom :

**<CodeEcran>** (sur 6 caractères) et pour suffixe **htm** ou **html** (option de génération) :

**<CodeEcran>.htm** 

 $\checkmark$  les fichiers suivants:

**editpl.htm, error.htm, fieldtpl.htm, hiddentpl.htm, menubar.htm, notfoundtpl.htm, passwdtpl.htm** 

- \$ dans le sous-répertoire **help** du répertoire **Destination Directory/Short application title :** 
	- % une page d'aide de nom **<ShortApplicationTitle>help.htm**
	- $\checkmark$  une page d'aide par écran dans un fichier ayant pour nom **<ShortApplicationTitle>\_help\_<CodeEcran>** (sur 6 caractères) et pour suffixe **htm**.

<ShortApplicationTitle> étant le nom entré dans l'option **Short Application Title** de la fenêtre de génération, onglet Application.

- $\checkmark$  une page d'index par écran dans un fichier ayant pour nom **<ShortApplicationTitle>\_index\_<CodeEcran>** (sur 6 caractères) et pour suffixe **htm**.
- % **footer.htm** : les icônes pour les ecrans d'aide
- % **helphelp :** texte de l'aide sur l'aide
- % **<ShortApplicationTitle>\_Index :** Index général
- \$ dans le sous-répertoire **js** du répertoire **Destination Directory/Short application title**
	- $\checkmark$  un fichier **public.** js pour les fonctions publiques utilisées au niveau Général
	- % un fichier **private.js** pour les fonctions privées utilisées au niveau Général
	- % **<ShortApplicationTitle>private.js** : les fonctions privées utiliséees au niveau du Dialogue
	- % **<ShortApplicationTitle>public.js** : les fonctions publiques utiliséees au niveau du Dialogue
	- % **<CodeEcran>private.js** : les fonctions privées utiliséees au niveau de l'Ecran
	- % **<CodeEcran>public.js** : les fonctions publiques utiliséees au niveau de l'Ecran
	- $\checkmark$  style.css : le fichier des styles
	- % **notfoundtplprivate.js** et **notfoundtplpublic.js**
- $\mathcal{L}$  Pour plus d'informations sur les fonctions utilisées au niveau Général, Dialogue et Ecran, consultez le chapitre *Personnalisation des Pages Générées*, souschapitre *les Fonctions JavaScript [7.3.](#page-51-1)* 
	- \$ dans le sous-répertoire **icon** du répertoire **Destination Directory/Short application title :**
		- $\checkmark$  les bitmaps utilisées dans les différentes pages
	- $\Box$  sous le répertoire courant du générateur
		- % un rapport de génération dans un fichier **GEOC4report.txt.**

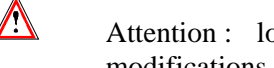

Attention : lorsque vous regénérez une page, vous perdez toutes les modifications initialement apportées aux pages HTML.

## <span id="page-40-0"></span>*6. Présentation des pages générées*

## **6.1. La page d'accueil**

La page d'accueil contient les champs Utilisateur et Mot de passe pour les applications dont la partie serveur applicatif impose une identification (CICS par exemple).

Le libellé utilisé pour le bouton activant l'application est celui que vous avez entré dans le champ **Application Title** de l'onglet **Application** des options de génération.

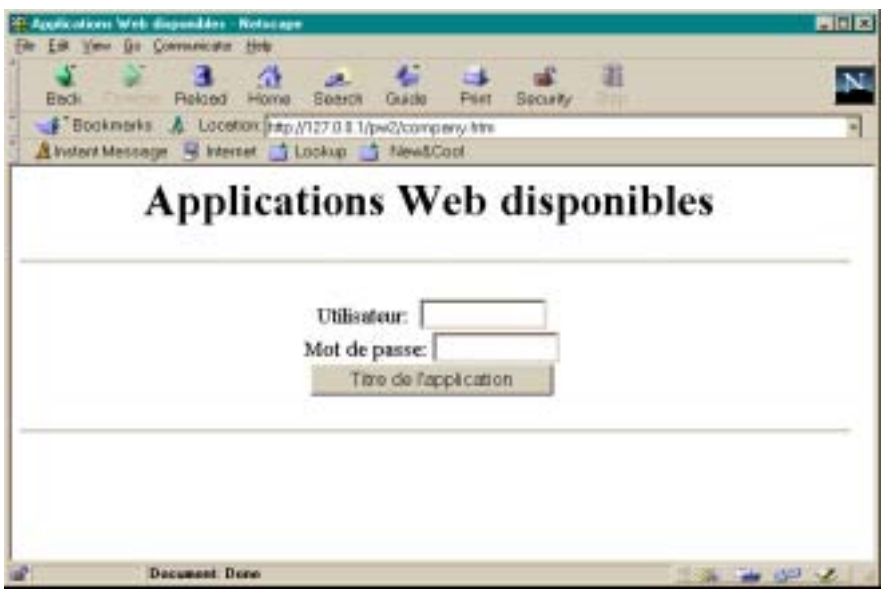

## <span id="page-41-0"></span>**6.2. Structure de la page HTML**

La page HTML générée est une page générale qui découpe la fenêtre en deux zones (frames), l'une pour afficher l'écran de l'application et l'autre pour afficher les boutons contrôlant la fenêtre de l'application et la fenêtre d'aide.

Nom du fichier : **<ShortApplicationTitle>App.htm** Fonction : définit 2 frames **app** et **menubar,** contient les fonctions JavaScript

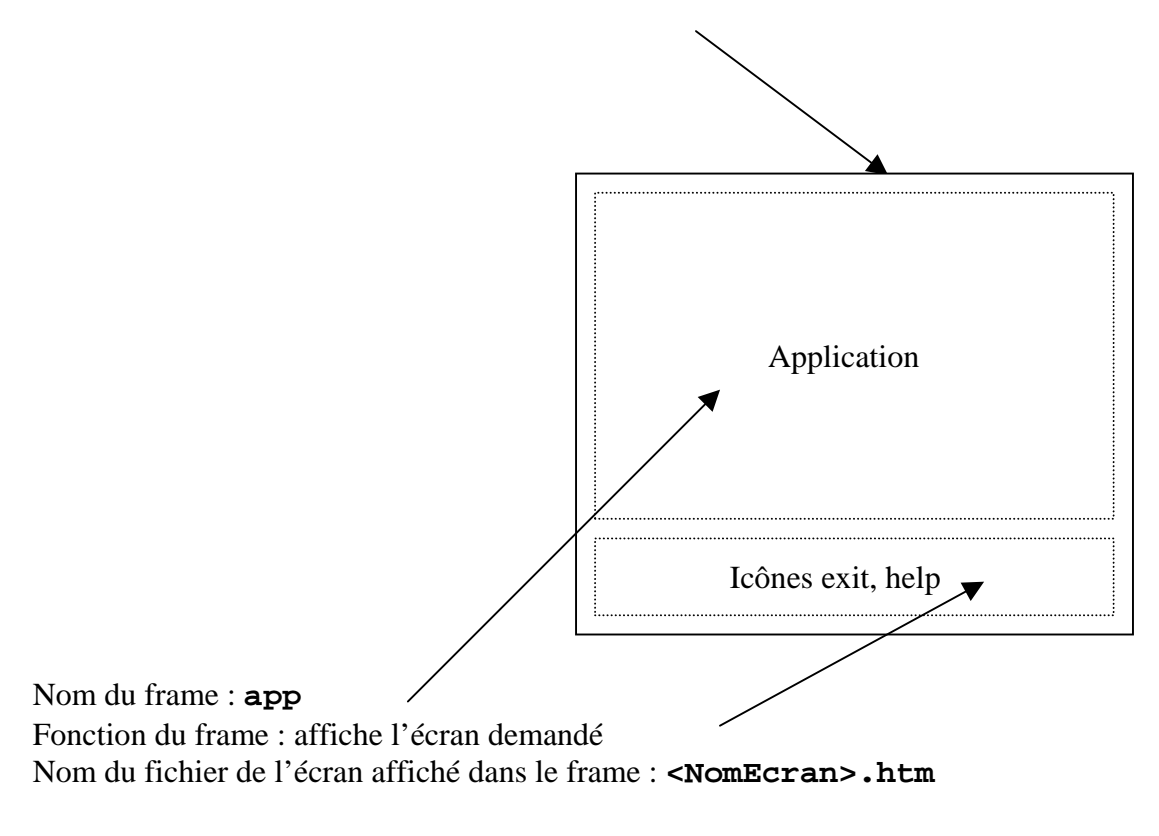

Nom du frame : **menubar**

Fonction : affiche la barre de contrôle de l'application Nom du fichier de la barre de menu affichée dans le frame : **menubar.htm**

### <span id="page-42-0"></span>**Description de l'écran**

Le fichier <NomEcran>.htm généré contient la description de l'écran de l'application. L'écran est découpé en deux sections HEAD et BODY.

## <HTML>

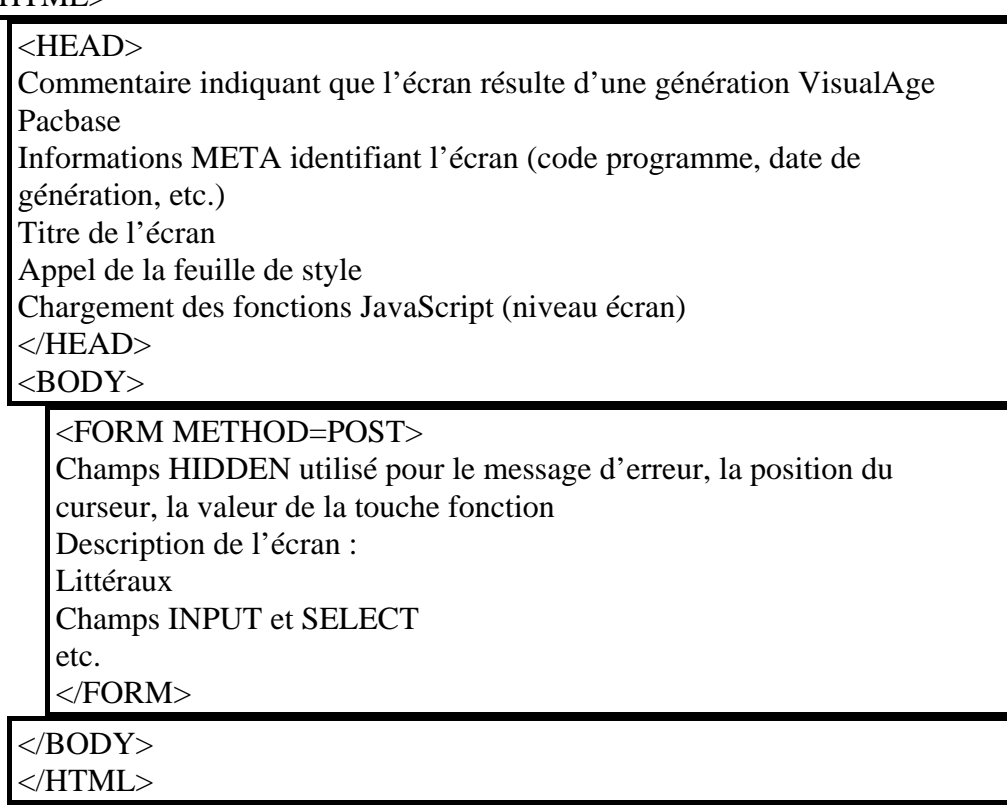

### <span id="page-43-0"></span>**6.2.1.1. Head**

Cette section contient trois types d'informations :

- $\Box$  l'identification de la version de programme (instructions META)
- $\Box$  le titre de l'écran.
- $\Box$  le nom de la feuille de style
- $\Box$  le chargement des fonctions JavaScript

Exemple :

```
<TITLE>Titre de l'écran</TITLE> 
<META NAME=" SESSI" CONTENT=" 5222 "> 
<META NAME=" LIBRA " CONTENT=" XXX "> 
<META NAME=" DATGN " CONTENT=" 15012000 "> 
<META NAME=" TIMGN" CONTENT=" XXXXXXX "> 
<META NAME=" PROGE " CONTENT=" XXXXXXX "> 
<META NAME=" COBASE " CONTENT=" XXX "> 
<LINK REL=STYLESHEET HREF="/zz/app/style.css" type="text/css"> 
<SCRIPT LANGUAGE="JavaScript" SRC="/zz/js/zzxxxxPrivate.js"> 
\langleSCRIPT><SCRIPT LANGUAGE="JavaScript" SRC="/zz/js/zzxxxxPublic.js"> 
</SCRIPT>
```
### **6.2.1.2. Body**

Cette section contient la description à proprement dîte de l'écran. Elle contient une instruction FORM qui précise l'action **'POST'** (option de transfert des paramètres) et contient éventuellement la liste des contrôles à effectuer (**onSubmit**).

La section Body a les caractéristiques suivantes :

- $\Box$  Chaque nouvelle ligne entraîne l'ajout d'un saut à la ligne (instruction **<BR>)** dans le cas d'une génération de type « Line ».
- $\Box$  Chaque libellé ou champ protégé est repris sous forme de texte, adapté en fonction des paramètres de la génération.
- $\Box$  Cas des champs variables (protégés ou saisissables) :
	- $\checkmark$  rubrique de type F (affichée et protégée à l'écran mais reçue par le programme) : il faut rajouter en plus du libellé sous forme de texte, un champ caché ayant pour valeur le texte du libellé
	- $\checkmark$  rubrique de type P (affichée et protégée à l'écran mais non reçue par le programme) : la rubrique est affichée en texte simple

 $\checkmark$  rubrique de type V (saisissable) : chaque champ modifiable est décrit avec une instruction **<INPUT>** ou **<SELECT>,** contenant le nom de la rubrique correspondante (**attribut NAME**), la longueur du champ (attribut **MAXLENGTH**) et, pour les champs saisissables, la longueur affichée (égale à la longueur maximum lors de la génération, mais modifiable par le développeur). Cette instruction ne contient pas l'appel de la fonction de contrôle appropriée : ceci est fait au niveau du submit (Event Handler de type onSubmit).

Exemple :

**<INPUT TYPE='TEXT' NAME='COPOS' CONTENT='#COPOS000101' MAXLENGTH=5 LENGTH=5>** 

- \$ Les champs dont les valeurs ne sont pas connues (type **TEXT** ou **PASSWORD**) ont un attribut **CONTENT** (ou **VALUE)** dont la valeur est le nom du champ préfixé d'un # (cf. exemple ci-dessus).
- $\Box$  Chaque champ ayant une valeur par défaut est initialisé avec cette valeur (attribut **SELECTED** des champs **INPUT** de type **BUTTON**, instruction SELECTED des champs SELECT, etc.).

## <span id="page-45-1"></span><span id="page-45-0"></span>**6.3. Structure des pages d'aide**

Les pages d'aide sont générées à partir du fichier extrait de VisualAge Pacbase.

L'aide est générée directement en HTML, et sauvegardée sur le serveur HTTP. Une page d'aide est structurée de la manière suivante :

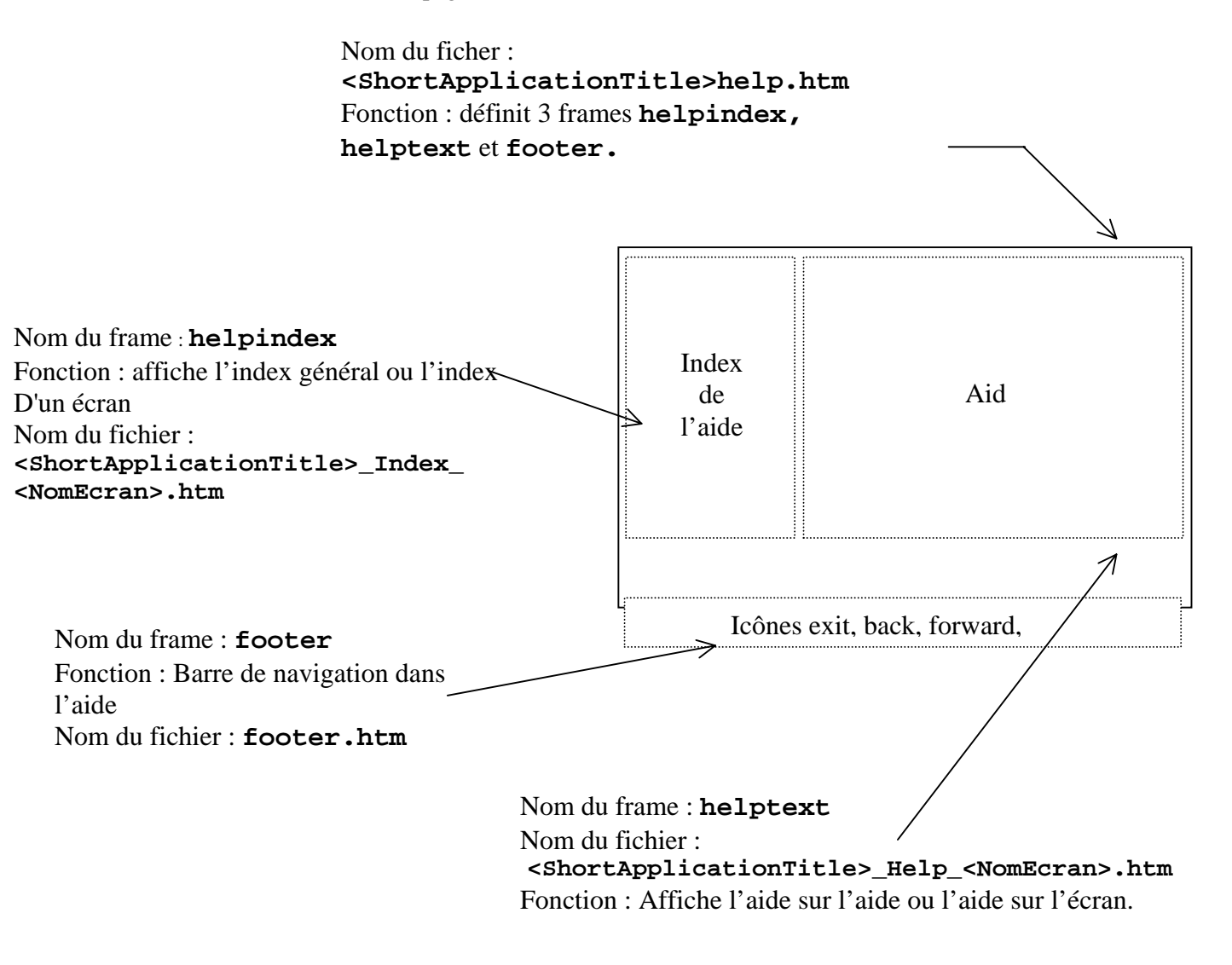

*Agencement de l'aide par frames* 

<span id="page-46-0"></span>Le fichier *<***ShortApplicationTitle>help.htm** (<**ShortApplicationTitle**> étant défini dans l'option **Short Application Title**) définit la taille et l'emplacement des 3 frames. Les 3 frames sont à leur tour décrites dans trois fichiers différents (**footer.htm***, <***ShortApplicationTitle***>\_***Index***\_<***NomEcran***>.htm* et

```
< ShortApplicationTitle >_help_<NomEcran>.htm)
```
### **6.3.1. Aide contextuelle**

Une page d'aide est générée pour chaque écran. Cette page contient :

□ l'aide générale associée à l'écran :

#### **<ShortApplicationTitle>\_help\_<NomEcran>.htm**

Elle s'affiche dans la frame **helptext**.

 $\Box$  la liste des rubriques de l'écran, avec leur libellé long, les valeurs autorisées et la documentation associée

```
<ShortApplicationTitle>_Index_<NomEcran>.htm.
```
Elle s'affiche dans la frame **helpindex**.

### **6.3.2. Aide générale (sommaire)**

L'aide générale est affichée dans la frame **helpindex**, c'est-à-dire la même que celle qui contient la liste des rubriques d'un écran particulier.

L'aide générale contient la liste des écrans. Pour chaque écran un lien hypertexte permet d'accéder à l'aide associée à cet écran. Quand on clique sur le nom d'un écran, la page d'aide correspondante s'affiche dans la frame **helptext** et l'index de l'écran recouvre l'aide générale dans la frame **helpindex.**

### **6.3.3. La barre de navigation**

La barre de navigation s'affiche dans la frame **footer***,* elle est décrite dans le fichier **footer.htm***.* Elle contient les icônes suivantes :

- $\Box$  back et forward : permettent de revoir les aides déjà appelées. Elles appellent les fonctions **Javascript history.back()** et **history.forward()** qui se trouvent dans les fonctions standards Javascript.
- □ **help** : permet d'afficher l'aide générale dans la frame **helpindex.**
- $\Box$  exit : permet de quitter l'aide.

## <span id="page-48-0"></span>*7. Personnalisation des pages générées*

Les pages HTML générées sont entièrement personnalisables. Vous avez la possibilité de modifier l'aspect d'une page (ajout de couleur, d'icônes, modification des libellés, modification de la présentation des champs ou de leur positionnement). Ces modifications peuvent être faites grâce à un éditeur de page HTML ou en modifiant directement la page HTML à l'aide d'un éditeur de texte.

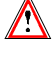

Vous devez, toutefois, veiller à ne pas supprimer les chaînes de caractères commençant par #.

Exemple : Personnalisation de la page d'accueil

La page d'accueil est systématiquement générée. Elle comporte par défaut une zone de titre et un bouton qui permet d'activer une application mais elle est modifiable. Vous pouvez, par exemple, ajouter des boutons qui vous permettront de lancer plusieurs applications à partir de la même page d'accueil. Pour cela vous devez recopier le paragraphe HTML suivant que vous trouverez dans la description de la page d'accueil générée, dans le fichier portant le nom que vous aurez saisi dans la zone **First HTML page name** de l'onglet **Application**.

```
<INPUT TYPE = " button " NAME = " WE " VALUE = 
" Application title "
```
**onClick = " openNewWin('/WE/app/','WEApp') ">** 

### **7.1. Les styles**

La présentation (taille, police, couleur …) des différents types de champs d'une page se fait en utilisant le mécanisme des styles CSS1 (Cascading style sheet). La déclaration de ces styles est faite dans le fichier style.css sous le répertoire **js** généré.

- $\Box$  On a un style par type de champs :
	- % **.text** pour les champs de type texte
	- $\checkmark$  **. passwd** pour les champs de type secret
	- % **.libfix** pour les libellés fixes
	- % **.libvar** pour les libellés variables
	- % **.radio** pour les boutons radio
	- % **.screentitle** pour le titre des écrans
	- % **.dropdown** pour les listes déroulantes.
- <span id="page-49-0"></span> $\Box$  3 styles utilisés lors du maquettage des zones répétitives :
	- % **.libtbl** pour l'entête du tableau,
	- % **.rowodd** pour les lignes paires,
	- % **.roweven** pour les lignes impaires.
- $\Box$  et n styles permettant de simuler l'affichage des Dialogues.

Le nom de ces n styles est calculé à partir des attributs de présentation VisualAge Pacbase. On obtient 56 styles différents de nom .libXYC avec X pouvant prendre les valeurs N ou B (Normal, Bold), Y pouvant prendre les valeurs N, B, U, R (Normal, Bold, Underline, Reverse) et C prenant les valeurs W, R, P, Y, G, T et B (White, Red, Purple, Yellow, Green, Turquoise, Blue).

Les styles peuvent être modifiés, ils ne sont pas écrasés lors d'une nouvelle génération.

### **7.2. Modification automatique des pages HTML**

Le générateur peut ajouter des tags commentaires lors de la génération (*Generate with comment, options Format [5.1.1.5](#page-30-1)*). Ces tags sont ajoutés pour permettre une modification automatique des pages générées, les tags permettant à un outil de se repérer dans la page générée. De cette façon, il est possible d'appliquer la même modification sur un ensemble de pages ou de ré-appliquer les mêmes changements après une re-génération.

Les tags générés sont les suivants :

En début de ligne de l'écran **<!--!PWC!LINEx-->** avec x = N° de ligne

Chaque champ est entouré soit par

```
 <!--!PWC!nom du champ-->
```
ou

**<!--!PWC!xCy-->** (pour les libellés)

### *Exemple : Suppression automatique d'une ligne et modification de l'attribut SIZE de certains champs.*

Cet exemple est écrit en Perl.

```
# print current line until arg1 
sub printuntil 
{ 
   unless (/$_[0]/) 
   { 
          print OUT; 
          while (<IN>) { 
                 last if (/$_[0]/); 
                 print OUT; 
          } 
   } 
} 
# replace value of size if greater than 10 
sub replacesize { 
   &printuntil("SIZE="); 
   s/SIZE=[0-9]{2,}/SIZE=15/; 
} 
# suppress a line 
sub supline() 
{ 
   local($wrk) = "<!--!PWC!LINE"; 
   local($search) = $wrk . $_[0] . "-->"; 
   if (/$search/) 
   { 
          while (<IN>) { 
                 last if (/$wrk/); 
          } 
    } 
} 
($filein) = @ARGV; 
open (IN, $filein) || die "Cannot open file $filein 
   :$filein \n"; 
open (OUT, ">result.htm"); 
while(<IN>) { 
   &supline("19"); 
   if (/<!--!PWC!NOMRUE/) 
   { 
          &replacesize(); 
          &printuntil("<!--!PWC!NOMRUE"); 
   } 
   print OUT; 
};
```
### <span id="page-51-1"></span><span id="page-51-0"></span>**7.3. Les fonctions Javascript**

### **7.3.1. Présentation des fonctions JavaScript**

<span id="page-51-2"></span>Vous avez la possibilité par l'écriture de programmes JavaScript, d'ajouter des contrôles et de personnaliser la présentation au niveau de chaque page.

Les fonctions Javascript générées pour gérer les pages HTML sont divisées en deux catégories, privée et publique, en fonction de leur type d'utilisation.

 $\Lambda$ 

Les fonctions dites privées sont les fonctions indispensables au bon fonctionnement de l'ensemble, elles ne doivent pas être modifiées.

Les fonctions publiques sont des fonctions générées vides, elles servent de points d'entrée pour le développeur qui pourra ainsi ajouter ses propres traitements. Seul leur nom ne doit pas être modifié.

Contrairement aux fonctions publiques, les fonctions privées sont regénérées systématiquement lors d'une demande de génération; les modifications qui auraient pu être faites sont écrasées. De plus, ces fonctions sont divisées en 3 niveaux : Général, Dialogue et Ecran.

Les fonctions dites du niveau Général sont les fonctions génériques communes à tous les Dialogues, les fonctions dites Dialogue sont des fonctions spécifiques à un Dialogue particulier et enfin les fonctions dites du niveau Ecran sont celles qui sont spécifiques à un écran particulier.

Si l'on a choisi WX par exemple comme'short application title', lors de la génération, la nomenclature des fichiers utilisés pour stocker les fonctions sera :

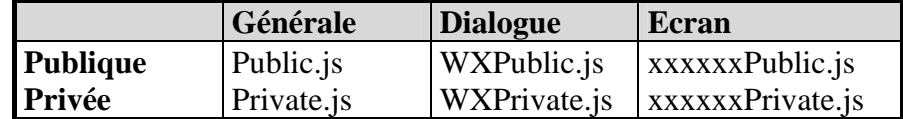

### **7.3.1.1. Fonctions utilisées au niveau Général**

### *7.3.1.1.1. Privée*

```
$ openNewWin(strPath, strAppName)
```
Ouvre une nouvelle fenêtre navigateur : utilisé pour afficher l'aide.

```
$ Go(str)
```
Fonction activée lors de la validation d'une page soit par touche fonction soit par touche « Enter »

\$ **ReadCook()** 

Lecture du nom et du mot de passe de l'utilisateur saisis dans la page d'accueil.

\$ **UpdatePosCursor (aObjectText)** 

Mémorise le champ où se trouve le point d'insertion.

```
a SetPosCursor ()
```
Positionne le point d'insertion.

#### <span id="page-52-0"></span>\$ **DisplayError ()**

Affiche un message d'erreur dans une fenêtre JavaScript si ce type d'affichage a été demandé à la génération.

```
$ PWCLoad()
```
Fonction activée lors du chargement d'une page.

```
$ PWCUnload()
```
Fonction activée lors du déchargement d'une page.

```
$ PWCChange(objet)
```
Fonction activée lors de la modification d'un champ.

```
$ PWCKeyPressed(e)
```
Cette fonction est exécutée à chaque pression d'une touche du clavier. Elle permet de soumettre une page en tapant la touche Enter.

```
$ PWCSubmit()
```
Fonction activée lors de la soumission d'une page.

```
a Fonction de traces
```
Les fonctions TraceInit, Trace et TraceView permettent d'ajouter un mécanisme de trace.

TraceInit initialise une variable dans laquelle sont ajoutées des messages grâce à la fonction TraceView. L'affichage du contenu de cette variable, et donc des traces, se fait par l'appel de TraceView.

Ces fonctions peuvent être utilisées dans toutes fonctions publiques ou privées.

### *7.3.1.1.2. Publique*

```
$ chkDate(type,field)
```
Teste si le champ est de type date

```
$ chkNum(field)
```
Teste si le champ est de type numérique

```
$ chkHere(field)
```
Contrôle de présence du champ

```
$ displayErr(str,field)
```
Fonction réalisant l'affichage des erreurs détectées par les fonctions de contrôles ci-dessus.

```
$ initArray(),isEmpty(str), isANumber(str)
```
Fonctions utilisées pour l'implémentation des fonctions de contrôle.

#### **7.3.1.2. Fonctions utilisées au niveau Dialogue**

### *7.3.1.2.1. Privée*

Pas de fonction mais un fichier est prévu pour d'éventuelles évolutions

### *7.3.1.2.2. Publique*

<span id="page-53-0"></span>Toutes ces fonctions sont vides. Ce sont des point d'entrée pour ajouter des traitements. Elles sont appelées par l'intermédiaire des fonctions du niveau Général.

### \$ **PWCLoadA()**

Fonction appelée lors du chargement d'une page HTML et **après** les traitements spécifiques définis au niveau Général (Cf **[PWCLoad\(\)](#page-52-1)**).

#### \$ **PWCUnloadB()**

Fonction appelée lors du déchargement d'une page HTML et **avant** les traitements spécifiques définis au niveau Général (Cf. **[PWCUnload\(\)](#page-52-2)**).

#### \$ **PWCChangeA(objet)**

Fonction appelée lors de la modification d'un champ d'une page HTML et **aprés** les traitements spécifiques définis au niveau Général (Cf. **[PWCChange\(objet\)](#page-52-3)**).

#### \$ **PWCChangeB(objet)**

Fonction appelée lors de la modification d'un champ d'une page HTML et **avant** les traitements spécifiques définis au niveau Général (Cf. PWCChange).

#### \$ **PWCKeyPressedB()**

Fonction appelée quand on appuie sur une touche clavier et **avant** les traitements spécifiques définis au niveau Général (Cf. **[PWCKeyPressed\(e\)](#page-52-4)** ).

### <span id="page-53-1"></span>\$ **PWCSubmitB()**

Fonction appelée lors de la soumission d'une page HTML et **avant** les traitements spécifiques définis au niveau Général (Cf. **[PWCSubmit\(\)](#page-52-5)**).

### **7.3.1.3. Fonction utilisées au niveau Ecran**

### *7.3.1.3.1. Privée*

### $\Box$  check()

Cette fonction est lancée avant la soumission d'une page : elle effectue les tests de numéricité, de présence et de date qui auraient pu être demandés à la génération.

### *7.3.1.3.2. Publique*

### \$ **PWCSCRLoadA()**

Fonction appelée lors du chargement d'une page HTML, **après** les traitements spécifiques définis au niveau Général (Cf. **[PWCUnload\(\)](#page-52-2)**) et **après** PWCLoadA().

### \$ **PWCSCRUnloadB()**

Fonction appelée lors du déchargement d'une page HTML et **avant** les traitements spécifiques définis au niveau Général (Cf. **[PWCUnload\(\)](#page-52-2)**) et **avant** l'appel de PWCUnloadB

#### \$ **PWCSCRChangeA(objet)**

<span id="page-54-0"></span>Fonction appelée lors de la modification d'un champ d'une page HTML, **après** les traitements spécifiques définis au niveau Général (Cf. **[PWCChange\(objet\)](#page-52-3)**) et après PWCChangeA.

#### \$ **PWCSCRChangeB(objet)**

Fonction appelée lors de la modification d'un champ d'une page HTML, **avant** les traitements spécifiques définis au niveau Général (Cf. **[PWCChange\(objet\)](#page-52-3)**) et avant PWCChangeA.

#### \$ **PWCSCRKeyPressedB()**

Fonction appelée lors de l'utilisation de la touche clavier, **avant** les traitements spécifiques définis au niveau Général (Cf. **[PWCKeyPressed\(e\)](#page-52-4)**) et avant PWCKeyPressedB.

```
$ PWCSCRSubmitB()
```
Fonction appelée lors de la soumission d'une page HTML, **avant** les traitements spécifiques définis au niveau Général (Cf. [PWCSubmitB\(\)\)](#page-53-1) et avant PWCSubmitB.

#### **7.3.2. Utilisation des fonctions JavaScript comme point d'entrée**

Vous pouvez modifier le comportement standard des pages en utilisant les fonctions JavaScript publiques décrites dans la section précédente [7.3.1.](#page-51-2)

En fonction du niveau auquel elles s'appliquent (Général, Dialogue ou Ecran), ces modifications se répercuteront sur une ou plusieurs pages.

Exemple : Ajout d'une fonction transformant les minuscules en majuscules :

Si l'on veut faire passer systématiquement de minuscule en majuscule les valeurs du champ NOVOL1000101 pour un écran donné, il suffit de remplacer le code de la fonction PWCSCRChangeA définie dans le fichier <nom\_ecran>Public.js.

```
function PWCSCRChangeA(objet) { 
   var wfrom = objet.name; 
  if (wfrom == "NOVOL1000101") 
         objet.value = objet.value.toUpperCase() 
}
```
### **7.4. Les templates**

### **7.4.1. Présentation des templates**

Les fichiers template HTML générés par Pacbase Web Connection sont construits à partir de fichiers templates livrés dans Pacbase Web Connection.

Les fichiers template HTML utilisés lors de la génération contiennent des étiquettes qui sont remplacées de façon dynamique par le contenu des fichiers de l'application.

### <span id="page-55-0"></span>**7.4.1.1. Page d'accueil**

Page HTML contenant le bouton d'activation de l'application.

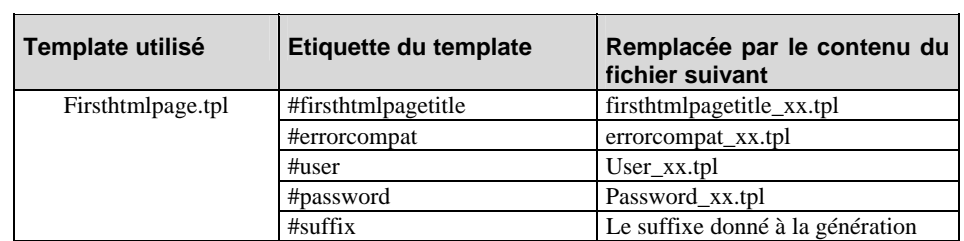

**xx** correspond au choix de la langue : **fr** pour français et **us** pour anglais.

### **7.4.1.2. Page commune aux écrans**

 $\overline{\phantom{a}}$ 

Page contenant le découpage en frames et les contrôles locaux communs à chacune des pages écrans.

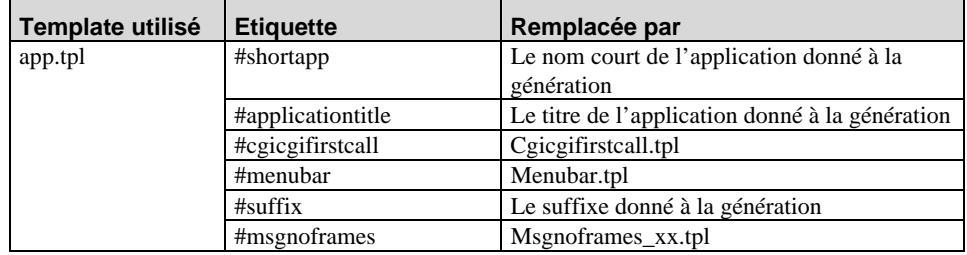

**xx** correspond au choix de la langue : **fr** pour français et **us** pour anglais.

### **7.4.1.3. Page écran**

Page principale contenant la description propre à un écran. Deux types de templates sont disponibles selon le format choisi pour la génération de la page.

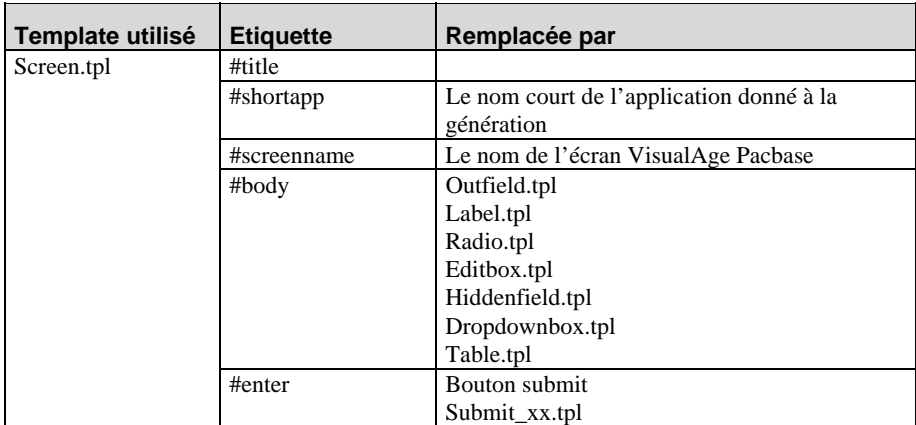

### **7.4.1.4. Page Help**

<span id="page-56-0"></span>Page contenant le découpage en frames de l'aide

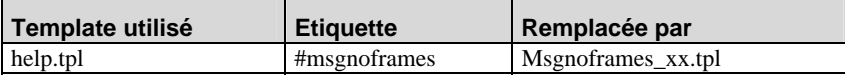

Page contenant le texte de l'aide

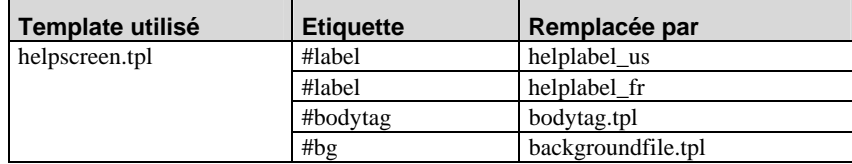

## **7.4.2. Description des templates**

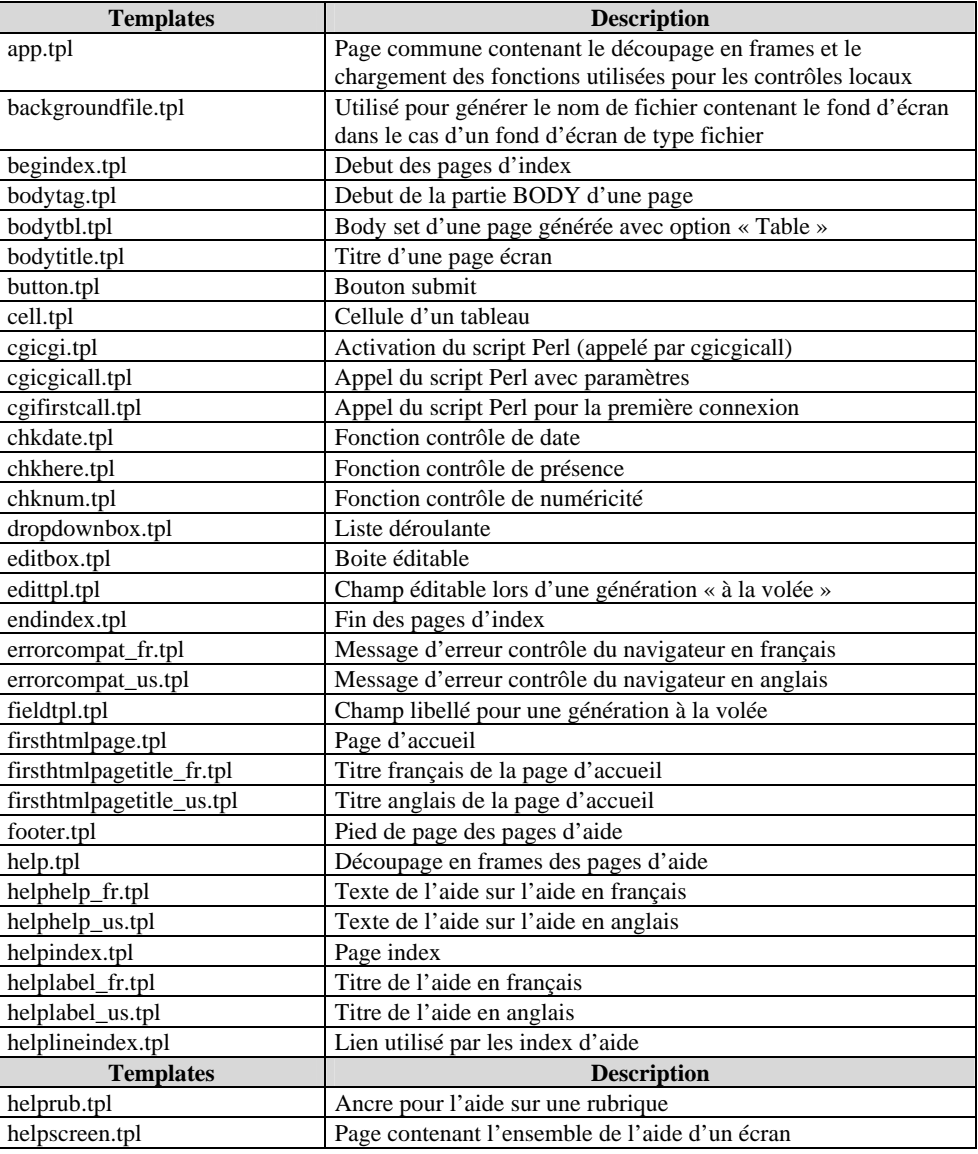

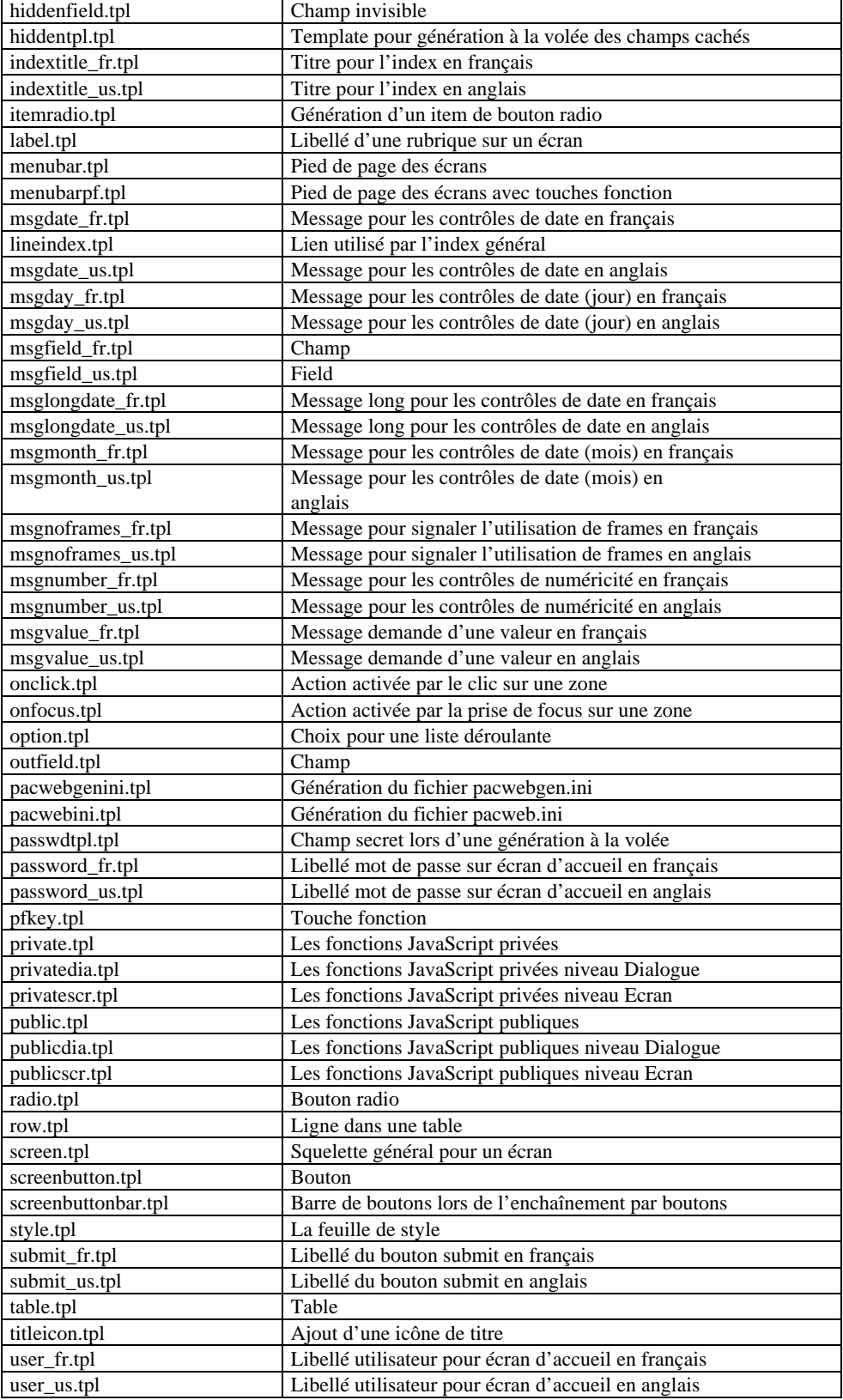

<span id="page-58-0"></span>Pacbase Web Generator génère les pages HTML à partir de fichiers templates HTML.

Les fichiers templates HTML utilisés lors de la génération contiennent des blocs de syntaxes HTML modifiables qui permettent de construire un paragraphe élémentaire.

Il est possible de modifier ces templates de façon à appliquer ces modifications à l'ensemble des pages générées.

Si vous décidez de modifier un template, plutôt que de modifier directement les fichiers se trouvant sur le répertoire **template.htm**, il est préférable de les dupliquer sous le répertoire **template.usr**.

C'est notamment le cas du template cgicgicall.tpl qui décrit le code relatif au lancement du script cgcgi.tpl. Ce template doit être modifié si le serveur de contexte et le serveur HTTP ne sont pas sur la même machine. Dans ce cas, il faut remplacer la chaîne **localhost** par le nom (ou l'adresse IP) de la machine exécutant le serveur de contexte.